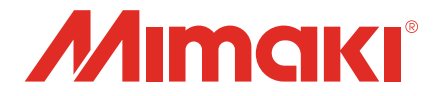

# カメラアプリ OBSCURAS機能ガイド

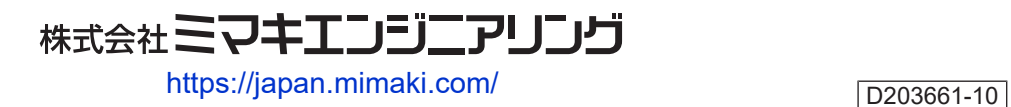

## 目次

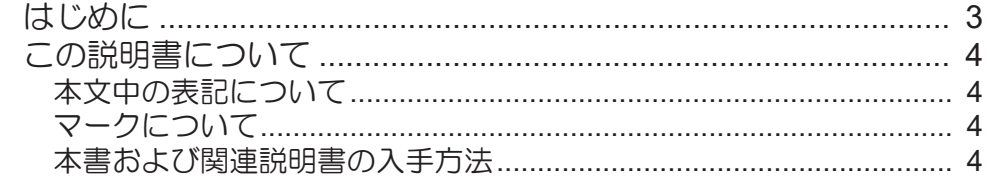

## 第1章 OBSCURASについて

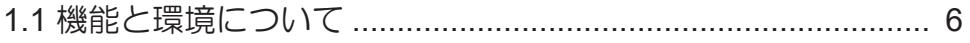

### 第2章機能説明

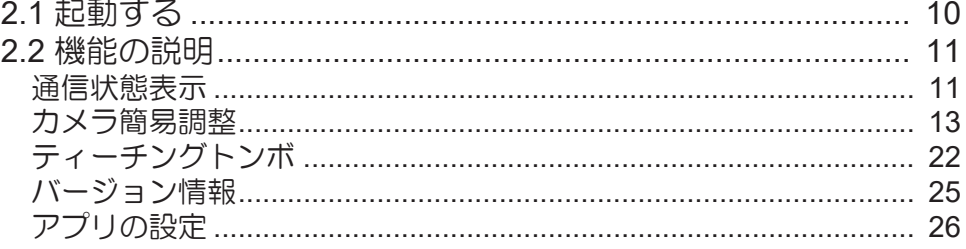

### 第3章 その他の機能

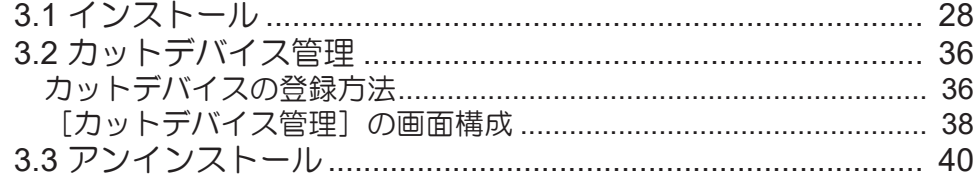

### 第4章 困ったときは

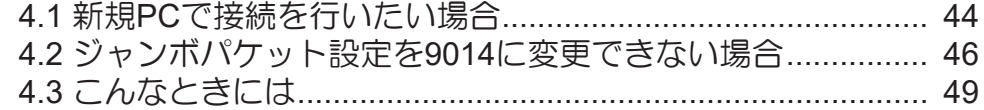

### 第5章 付録

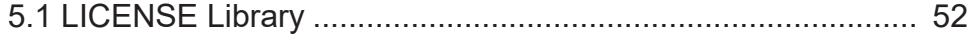

# <span id="page-2-0"></span>はじめに

OBSCURASは、CFXシリーズの付属カメラを使用するために必要なアプリケーションです。 OBSCURASを正しくお使いいただくために、OBSCURAS機能ガイド(以後、本書と称します)をよくお 読みいただき、十分に理解してから使用してください

- 本書の一部、または全部を無断で記載したり、複写したりすることは固くお断りします。
- 本書の内容に関しまして、将来予告無しに変更することがあります。
- 本ソフトウェアの改良変更などにより、仕様面において本書の記載事項が一部異なる場合があります。
- 本書に記載している株式会社ミマキエンジニアリング製ソフトウェアを他のディスクにコピーしたり (バックアップを目的とする場合を除く)、実行したりする以外の目的でメモリにロードすることを固 く禁じます。
- 株式会社ミマキエンジニアリングの保証規定に定めるものを除き、本製品の使用または使用不能から生 ずるいかなる損害(逸失利益、間接損害、特別損害またはその他の金銭的損害を含み、これらに限定し ない)に関して一切の責任を負わないものとします。また、株式会社ミマキエンジニアリングに損害の 可能性について知らされていた場合も同様とします。一例として、本製品を使用してのワーク(メディ ア)などの損失、ワーク(メディア)を使用して作成された物によって生じた、間接的な損失などの責 任負担もしないものとします。

OBSCURASは株式会社ミマキエンジニアリングの日本ならびにその他の国における商標、または登録商標 です。

Microsoft、Windows、Windows 10は、Microsoft Corporation の米国ならびにその他の国での商標または登 録商標です。

その他、本書に記載されている会社名、および商品名は、各社の商標または登録商標です。

# <span id="page-3-0"></span>この説明書について

本書は、以下のことについて説明します。

- OBSCURASをインストールについて
- OBSCURASの使用方法について

### <span id="page-3-1"></span>本文中の表記について

• 画面に表示されるボタンや項目は、[OK]、[開く]のように[]で囲っています。

### <span id="page-3-2"></span>マークについて

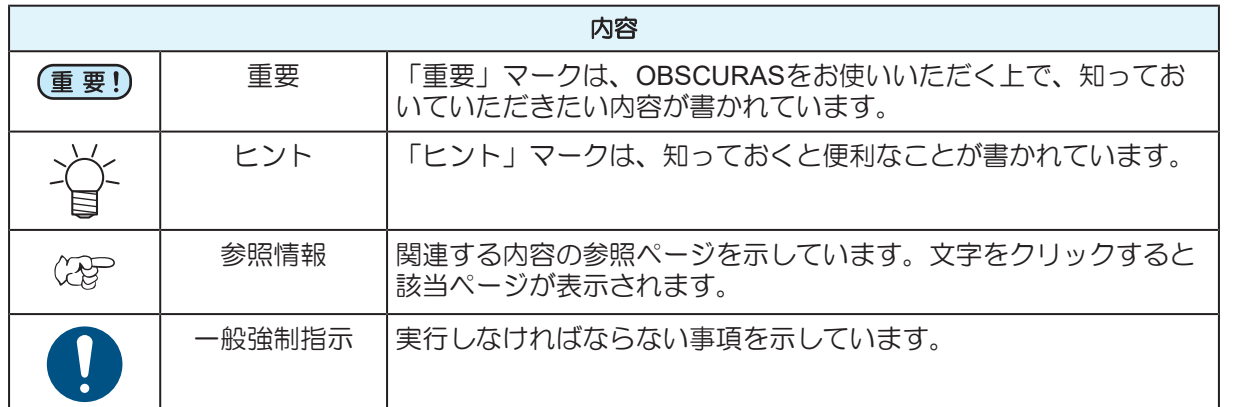

### <span id="page-3-3"></span>本書および関連説明書の入手方法

本書および関連する説明書の最新版は、以下の方法で提供しています。

• 弊社公式サイト(<https://japan.mimaki.com/download/software.html>)

<span id="page-4-0"></span>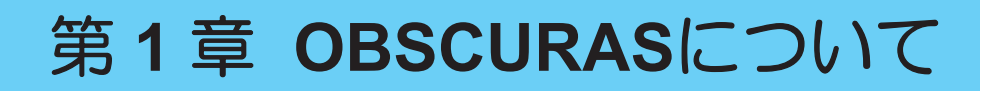

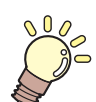

この章では**...** OBSCURASについて説明します。

[機能と環境について](#page-5-0) [..........................................6](#page-5-0)

# <span id="page-5-0"></span>1.1 機能と環境について

#### ● 機能

OBSCURASでは以下のことが行えます。

- プロッターの登録と管理
- カメラの設定
- 撮像の設定
- トンボ位置を手動で設定して出力(ティーチングトンボ)

#### <span id="page-5-2"></span>● 対応機種

OBSCURASは以下の機種に対応しています。

• CFXシリーズ

#### <span id="page-5-3"></span>l 動作環境

OBSCURASは以下の環境に対応しています。

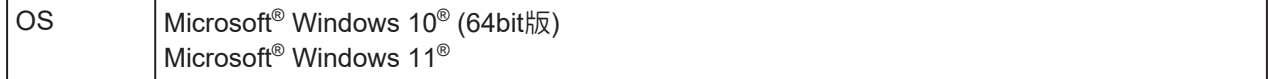

#### <span id="page-5-1"></span>● 推奨システム

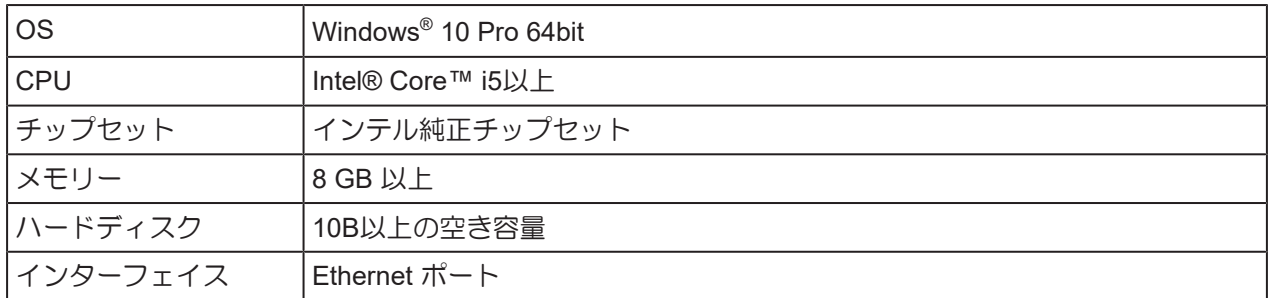

Ethernet環境は、下記条件以上を用意してください。下記条件より低いスペックの場合、通信が安 定しない恐れがあります。

• PC:

- LANポートが1000BASE-T (ギガビット) に対応していること

- ジャンボフレーム (9000以上) に対応していること
- ケーブル:
	- CAT6以上であること
- ハブ (使用する場合):
	- 1000BASE-T (ギガビット)対応であること
	- ジャンボフレーム (9000以上) に対応していること

#### ● システム構成

PC1台に対して、CFX1台のみと接続が可能です。

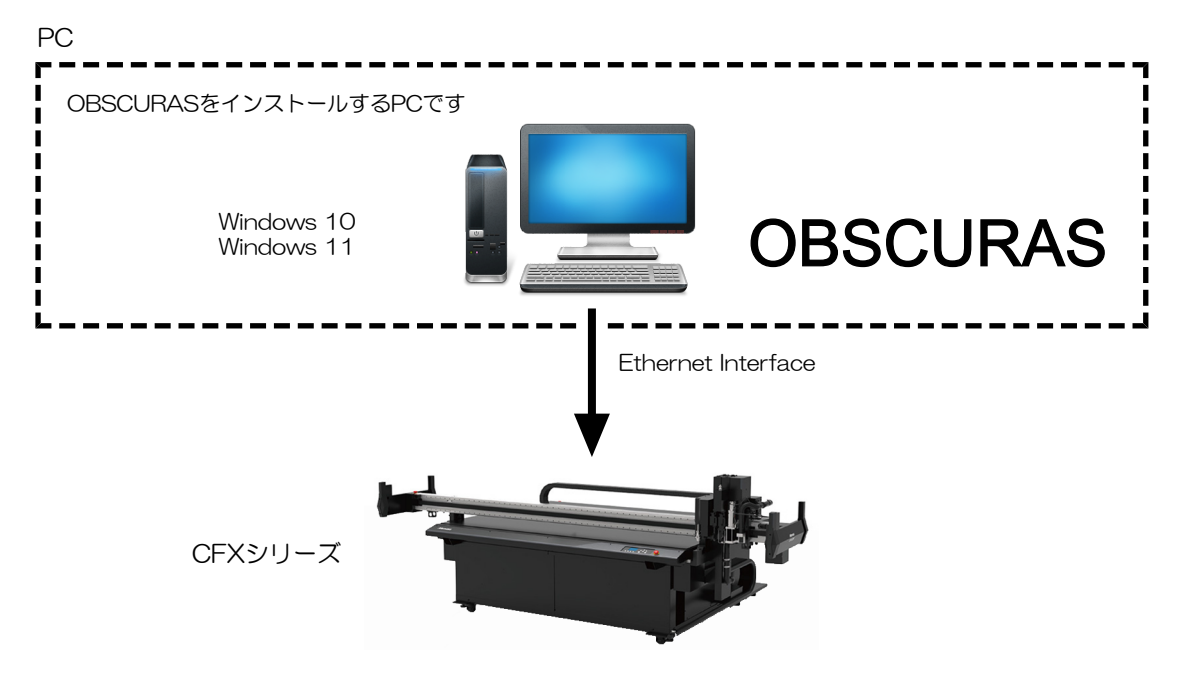

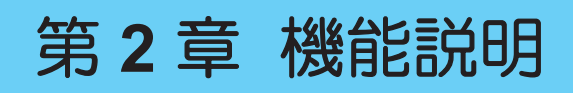

<span id="page-8-0"></span>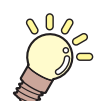

この章では...

OBSCURASの起動方法や機能について説明します。

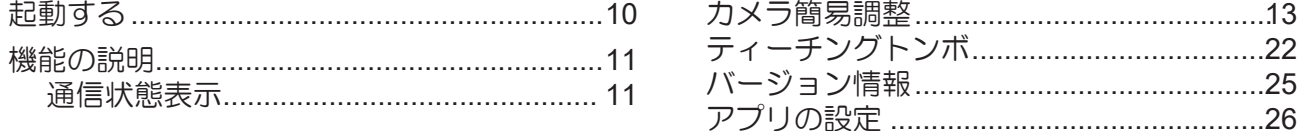

## <span id="page-9-0"></span>2.1 起動する

OBSCURASはタスクバーに表示されます。

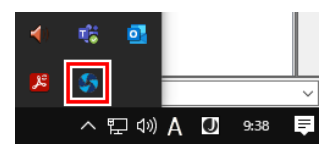

• タスクバーにOBSCURASアイコン が表示されない場合、Windowsスタートメニューから OBSCURASをクリックして起動すると、タスクバーにアイコンが表示されます。

## 1 タスクバーでOBSCURASアイコン 本<mark>を右クリックします。</mark>

• OBSCURASのメニューが表示されます。

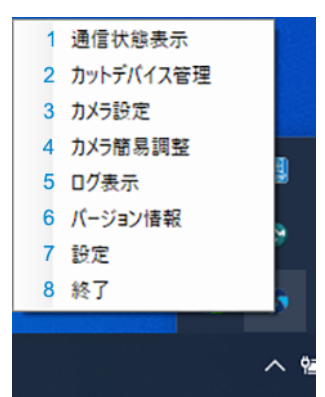

<span id="page-9-7"></span><span id="page-9-6"></span><span id="page-9-5"></span><span id="page-9-4"></span><span id="page-9-3"></span><span id="page-9-2"></span><span id="page-9-1"></span>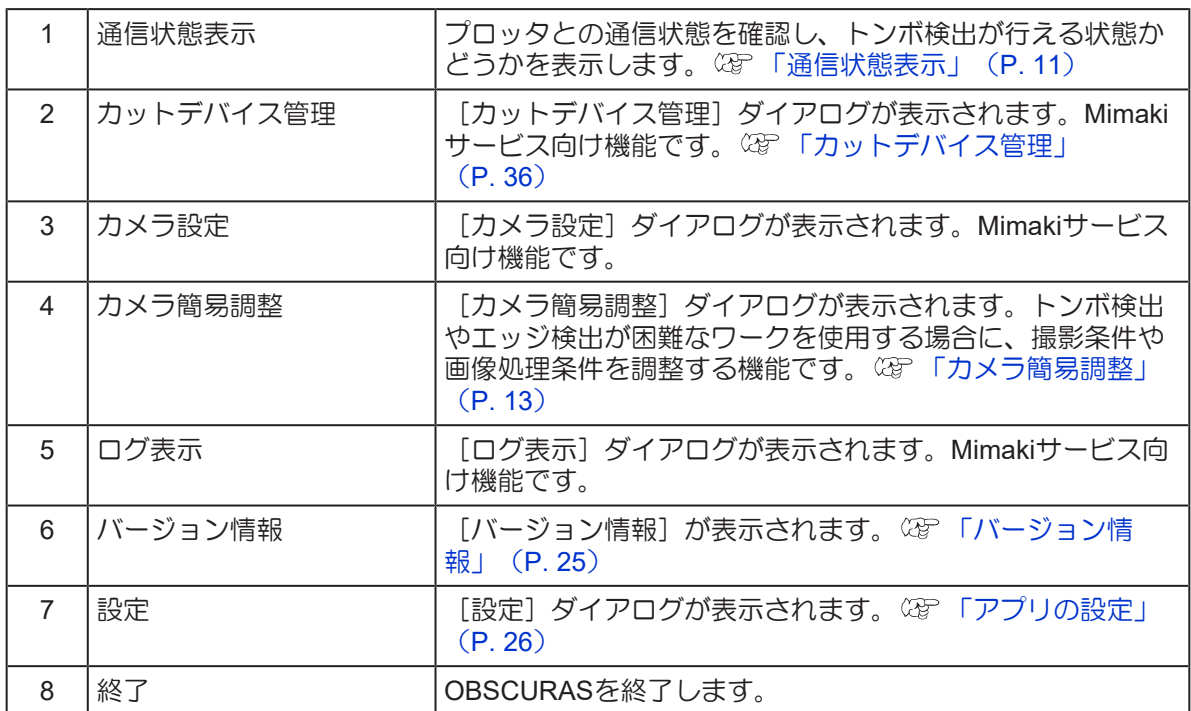

## <span id="page-10-0"></span>2.2 機能の説明

## <span id="page-10-1"></span>通信状態表示

マシンとカメラアプリの通信状態を表示します。 トンボ検出可能な状態になっているかどうか、確認することができます。

### 通信状態の表示方法

## **1** タスクバーの**OBSCURAS**アイコンを右クリックして、**[**通信状態表示**]**を選択します。

• [通信状態表示]ダイアログが表示されます。

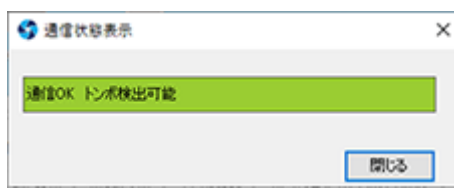

#### 通信状態表示の種類と対応方法

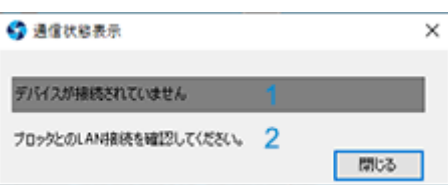

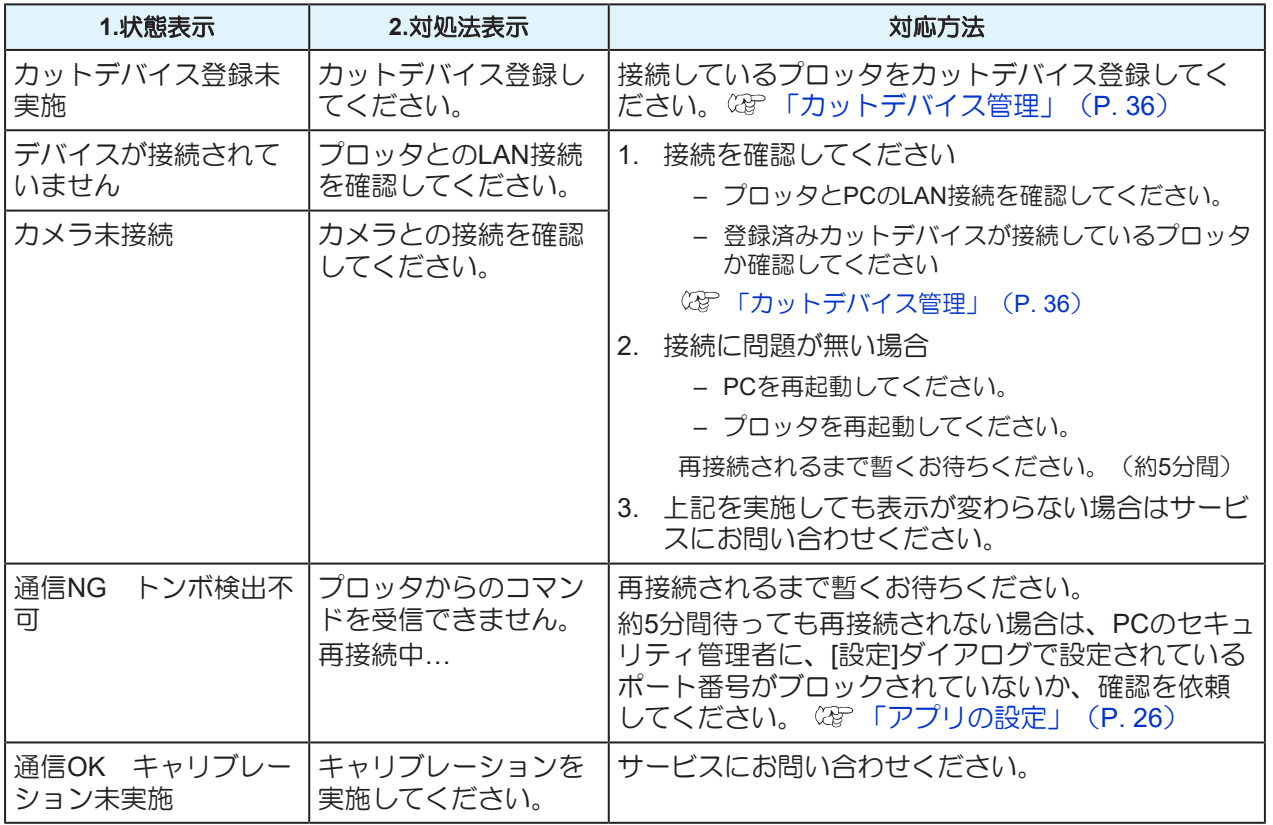

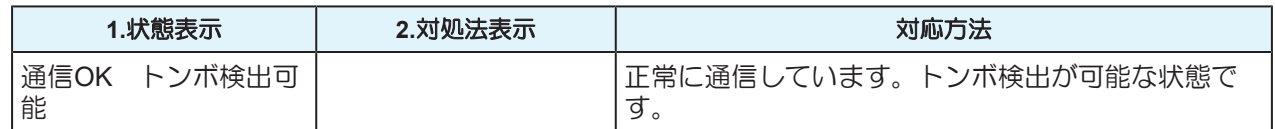

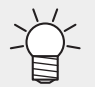

頻繁に通信NGとOKが切り替わる場合、通信速度に問題がある可能性があります。その場合は下記 をご確認ください。

- Ehernet環境のスペック (CP)[「機能と環境について」\(](#page-5-0)P.6)
- ジャンボパケットの設定(ジャンボパケット設定の手順をご確認ください。)

## <span id="page-12-0"></span>カメラ簡易調整

ワークの色や反射の影響でトンボ検出に失敗した場合、トンボ検出時に行う画像処理の調整が必要になりま す。

[カメラ簡易調整]ダイアログでは、撮影設定や画像処理設定を変更して、トンボを検出可能にします。

#### 画像調整の方法

プロッターを [トンボカメラ調整] モードにしてから、 [カメラ簡易調整] で調整します。

#### ● プロッターを「トンボカメラ調整] モードにする

- **1** プロッターと**PC**を**LAN**で接続し、プロッターの電源を入れます。
- **2** プロッターがローカルモードになったら、トンボが印刷されたワークをプロッターにセットしま す。
	- 検出調整を行いたいワークをセットしてください。
- **3** ワーク厚を設定します。
- **4 JOG**機能選択メニューから、「トンボ検出カメラ調整」を選択します。
- **5** ワークのトンボにライトポインターを合わせて、**[ENTER]**キーを押します。
	- カメラのLEDが点灯してプロッターが停止します。
- [カメラ簡易調整] で調整する
	- **1** タスクバーのOBSCURASアイコン▶ を右クリックして、[カメラ簡易調整]を選択します。
		- 「カメラ簡易調整]ダイアログが表示されます。

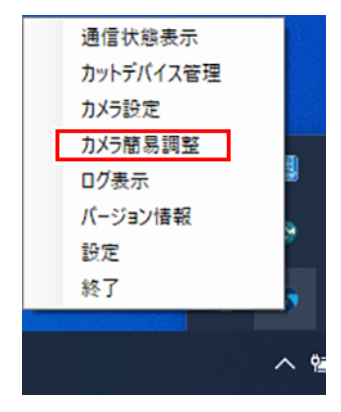

[検出モード]で撮影しているトンボの種類を選択します。

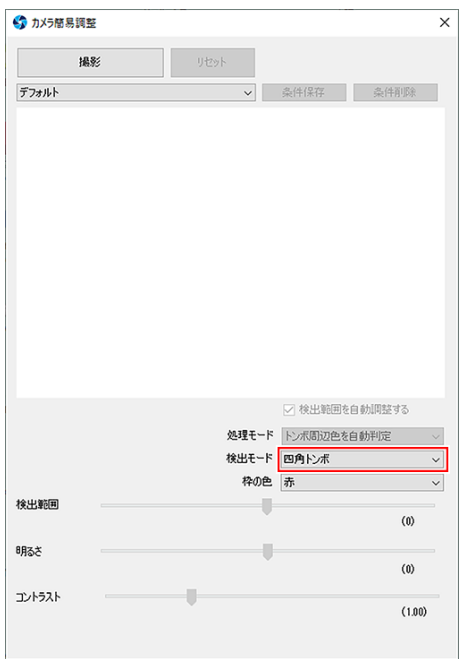

## [撮影]ボタンをクリックします。

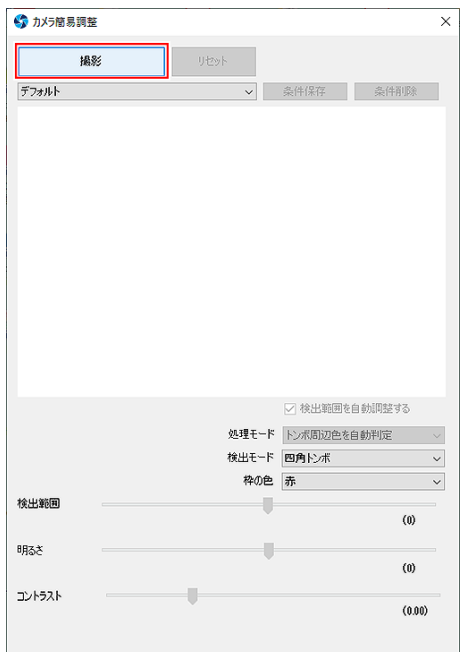

**4** [条件名]で[新規]を選択します。

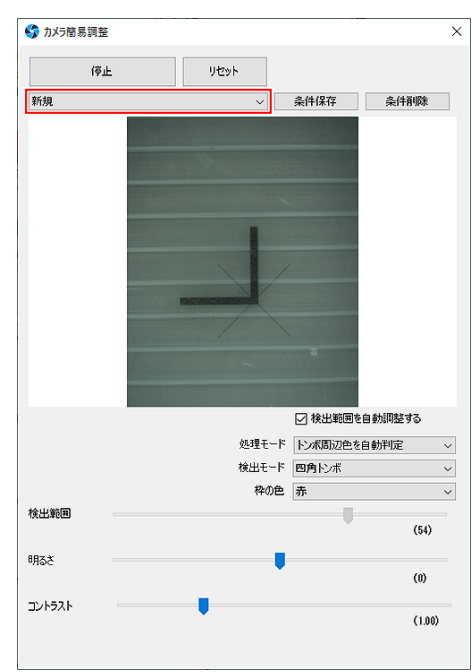

- **5** 撮影中の画像を確認しながら、トンボが赤枠で正しく囲われるよう、以下の各設定値を変更しま す。 [「\[カメラ簡易調整\]の画面構成」\(](#page-17-0)**[P. 18](#page-17-0)**)
	- [検出範囲]
	- [明るさ]
	- [コントラスト]

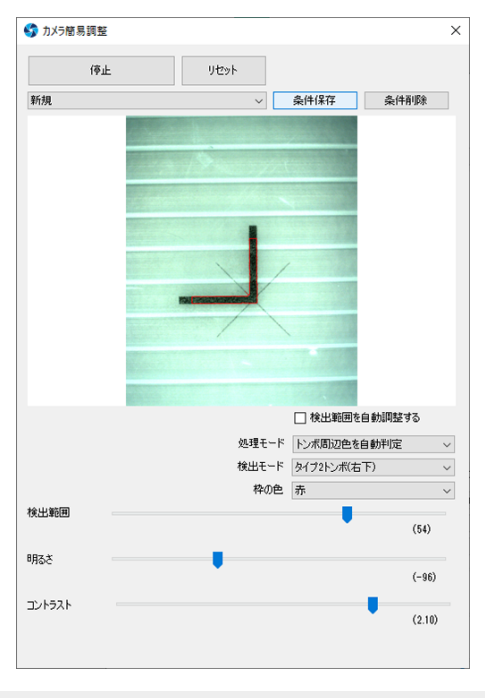

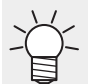

• 各設定値を調整してもうまく検出できない場合は、[処理モード]を印刷物に合わせて 設定し、再度調整してください。 (2 [「\[カメラ簡易調整\]の画面構成」](#page-17-0) ([P. 18](#page-17-0))

 変更が完了したら、[条件保存]ボタンをクリックします。

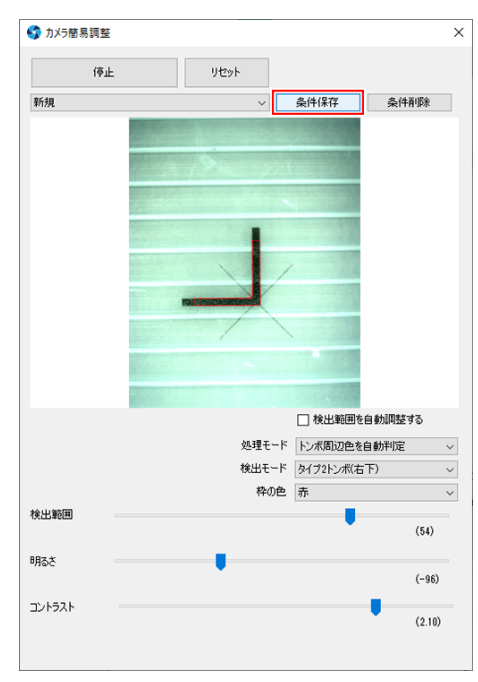

## 保存名称を入力し、[保存]ボタンをクリックします。

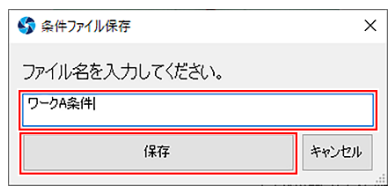

 [**×**]でダイアログを閉じます。

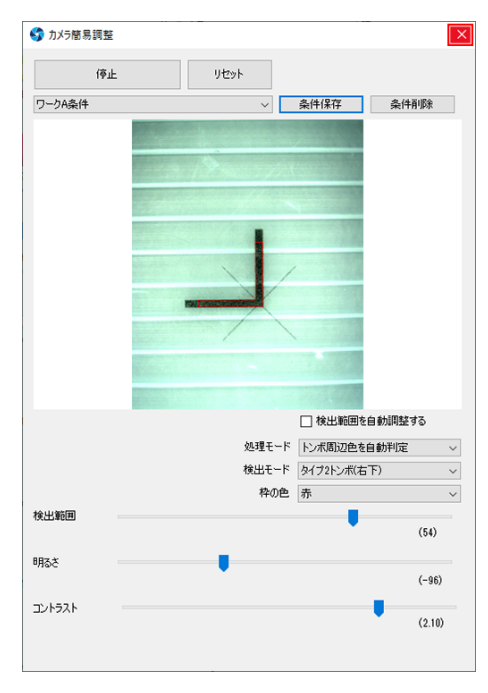

プロッターの[**END**]キーを押して、[トンボ検出カメラ調整]モードを終了します。

- 保存した条件を呼び出してトンボ検出する場合
	- **1** [カメラ簡易調整] ダイアログを起動します。
	- **2** [条件名]で検出に使用したい条件名を選択します。
		- [デフォルト]の場合は調整なしの状態で検出します。

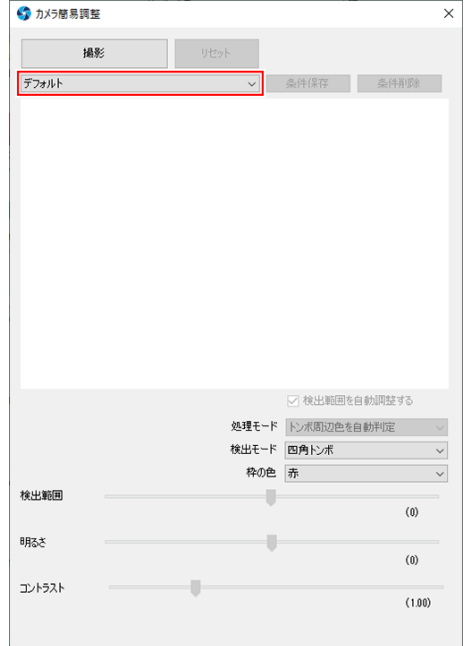

**3** [**×**]でダイアログを閉じます。

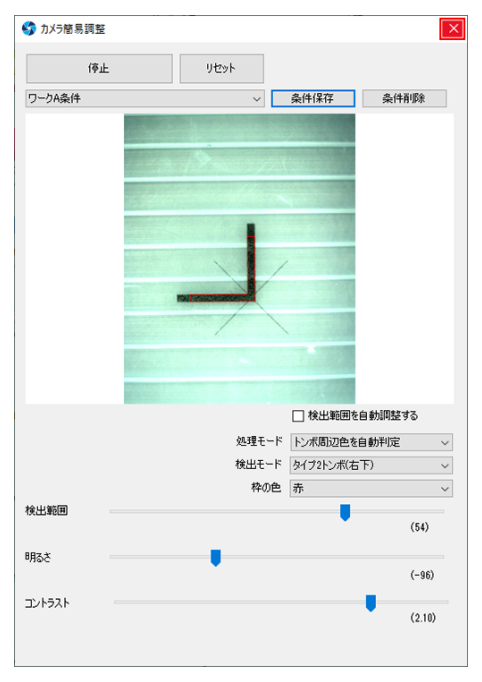

**4** プロッターでトンボ検出を実行します。

### <span id="page-17-0"></span>[カメラ簡易調整]の画面構成

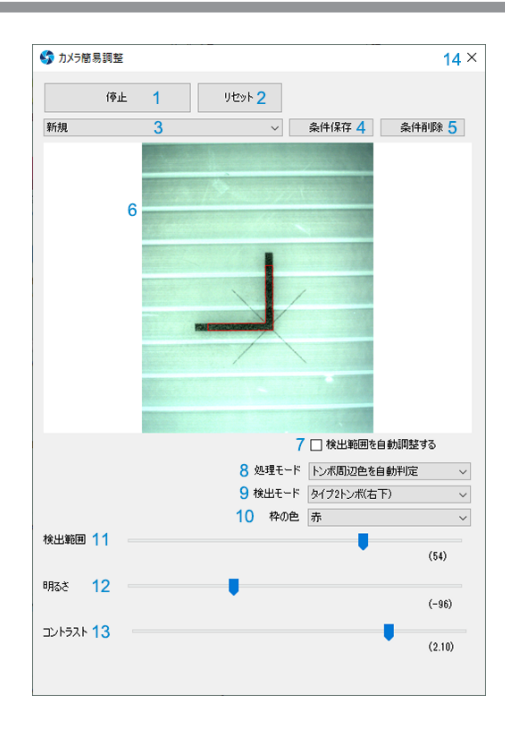

<span id="page-17-11"></span><span id="page-17-10"></span><span id="page-17-9"></span><span id="page-17-8"></span><span id="page-17-7"></span><span id="page-17-6"></span><span id="page-17-5"></span><span id="page-17-4"></span><span id="page-17-3"></span><span id="page-17-2"></span><span id="page-17-1"></span>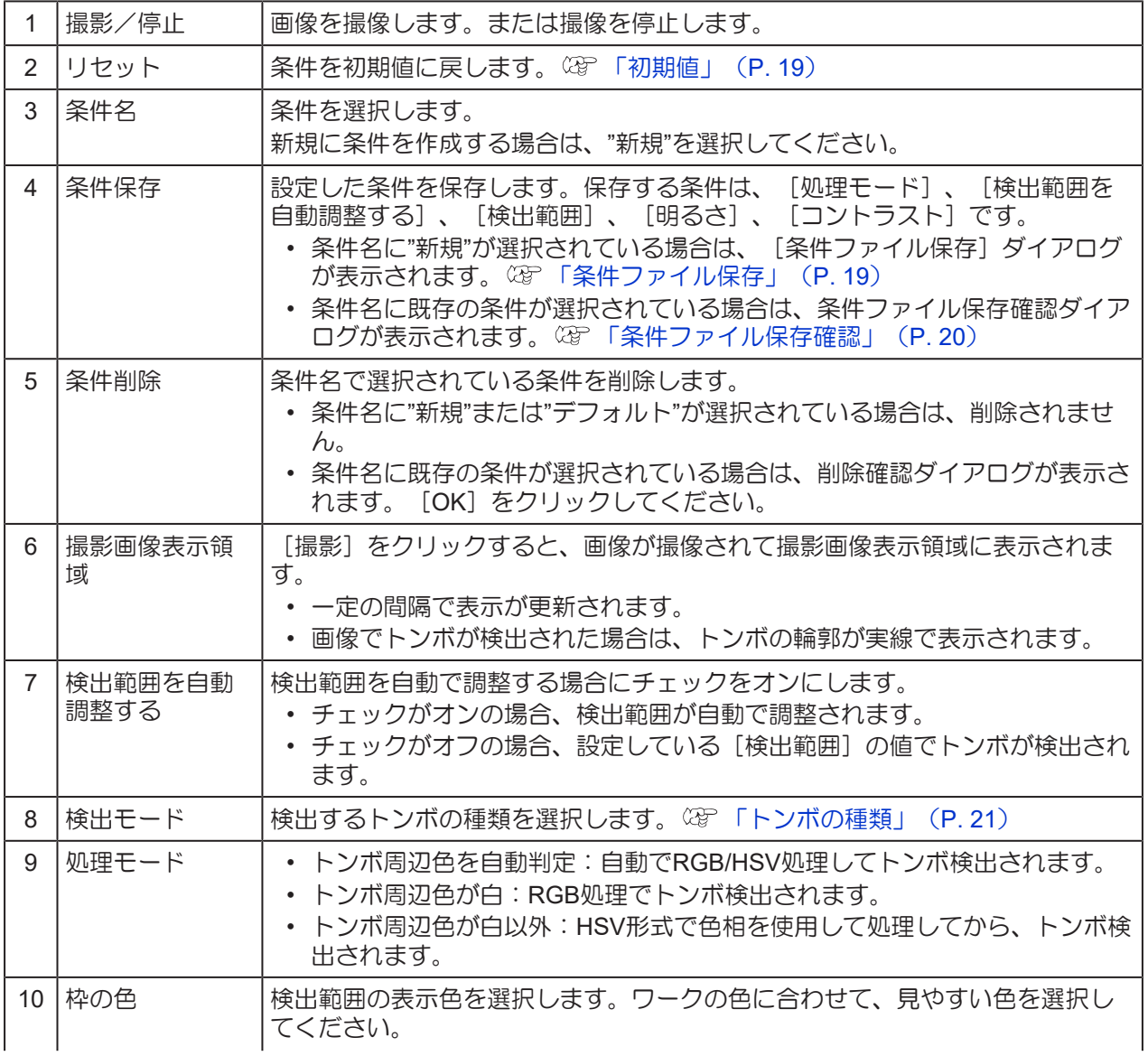

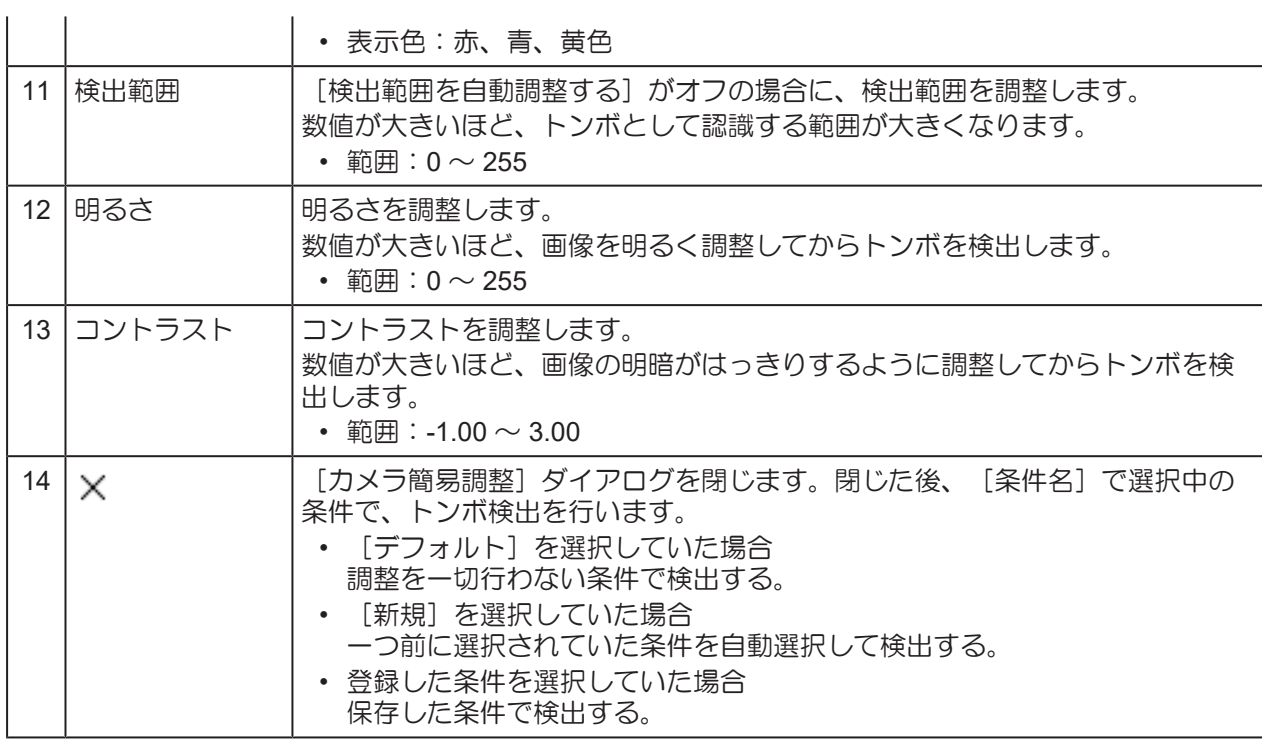

#### <span id="page-18-3"></span><span id="page-18-0"></span>● 初期値

<span id="page-18-5"></span><span id="page-18-4"></span><span id="page-18-2"></span> $\ddot{\phantom{a}}$ 

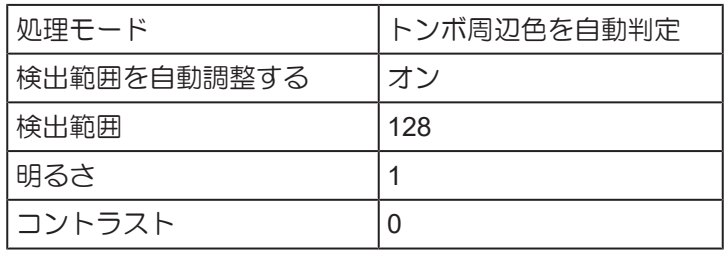

#### <span id="page-18-6"></span><span id="page-18-1"></span>● 条件ファイル保存

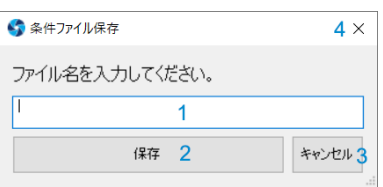

<span id="page-18-8"></span><span id="page-18-7"></span>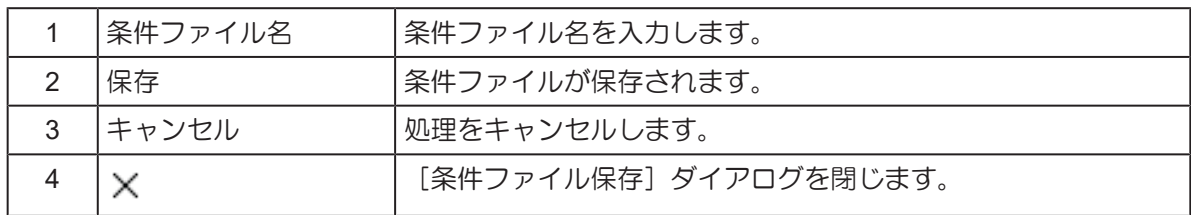

#### <span id="page-19-0"></span>● 条件ファイル保存確認

**● 条件ファイル保存**  $4 \times$ タイプ1-左上に上書きされます。よろしいですか? 上書き保存 1 新規保存 2 キャンセル3

<span id="page-19-2"></span><span id="page-19-1"></span>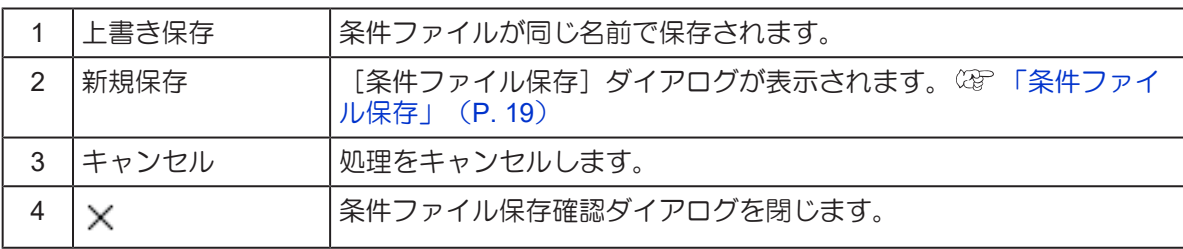

#### <span id="page-20-1"></span><span id="page-20-0"></span>● トンボの種類

赤い丸はトンボの原点です。

• 四角トンボ

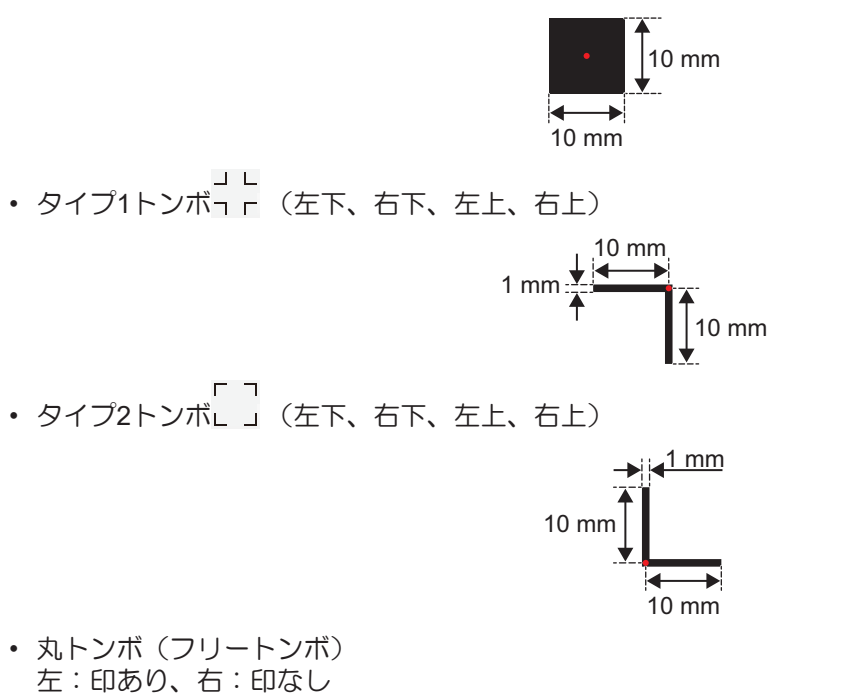

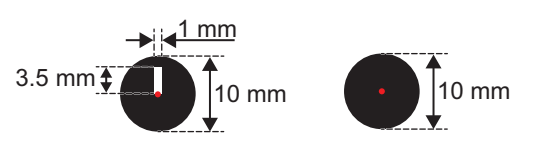

• マークチップ

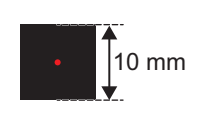

- エッジ
	- エッジは、ワークの四隅と縦の辺(X方向)、横の辺(Y方向)があります。以下の項目が選択可能で す。
		- エッジ検出(左下)
		- エッジ検出(右下)
		- エッジ検出(左上)
		- エッジ検出(右上)
		- エッジ検出(X方向)
		- エッジ検出(Y方向)

## <span id="page-21-0"></span>ティーチングトンボ

トンボの検出位置を手動で設定し、トンボを認識する機能です。 他社のソフトウェアで作成したトンボや、データの周りに配置した矩形などをトンボとして検出できます。 また、メディアや印刷の色によって自動での検出が困難な場合にも対応できます。

**(重要!) • FineCut9 Ver3.0以上が必要です。** 

#### ティーチングトンボの読み込み方法

- **1 FineCut**でティーチングトンボ用のデータを作成し印刷します(詳細は**FineCut**リファレンスガイド をご確認ください**)**。
- **2** プリントしたワークを**CFX**本体にセットし、**CFX**の**LED**パネルで**[**トンボ原点検出**]**(**Type6.** ティー チング)を実行します(詳細は**CFX**本体の取扱説明書をご確認ください)。
- **3 FineCut**でティーチングトンボ用のデータを出力します(詳細は**FineCut**リファレンスガイドをご確 認ください)。
	- OBSCURASが起動しているPC画面上にトンボ設定画面が自動で開きます。

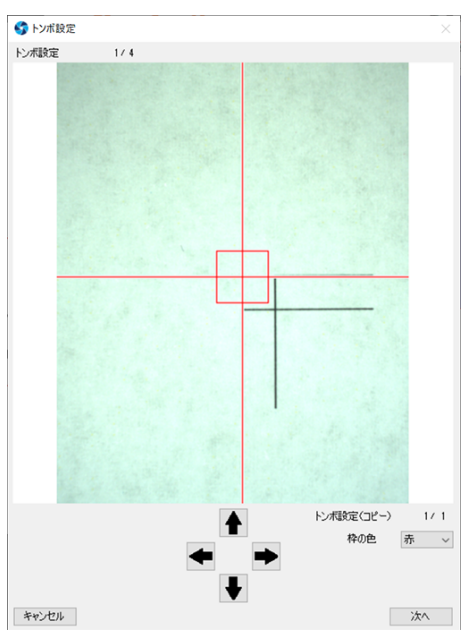

**4 FineCut**で指定したポイントを、マウスでクリックして設定します。

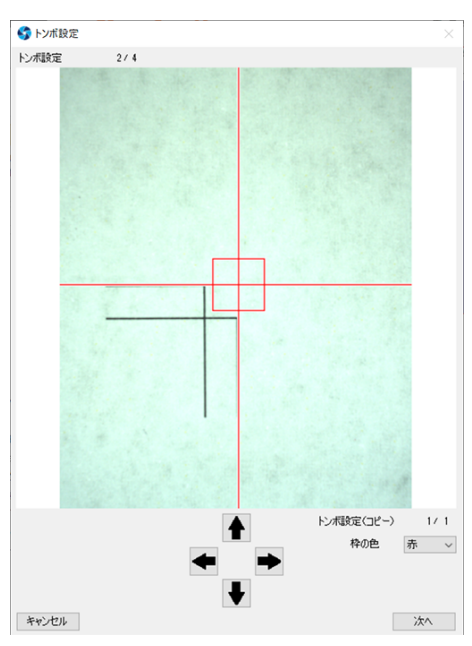

• すべての検出箇所(最大4箇所)を設定するまで、手順4を繰り返します。全ての設定が完了する と、カットが開始されます。

## ティーチングトンボ画面構成

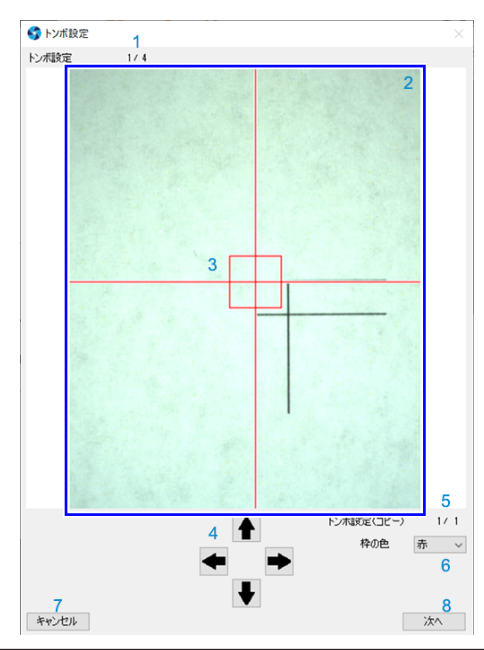

<span id="page-23-7"></span><span id="page-23-6"></span><span id="page-23-5"></span><span id="page-23-4"></span><span id="page-23-3"></span><span id="page-23-2"></span><span id="page-23-1"></span><span id="page-23-0"></span>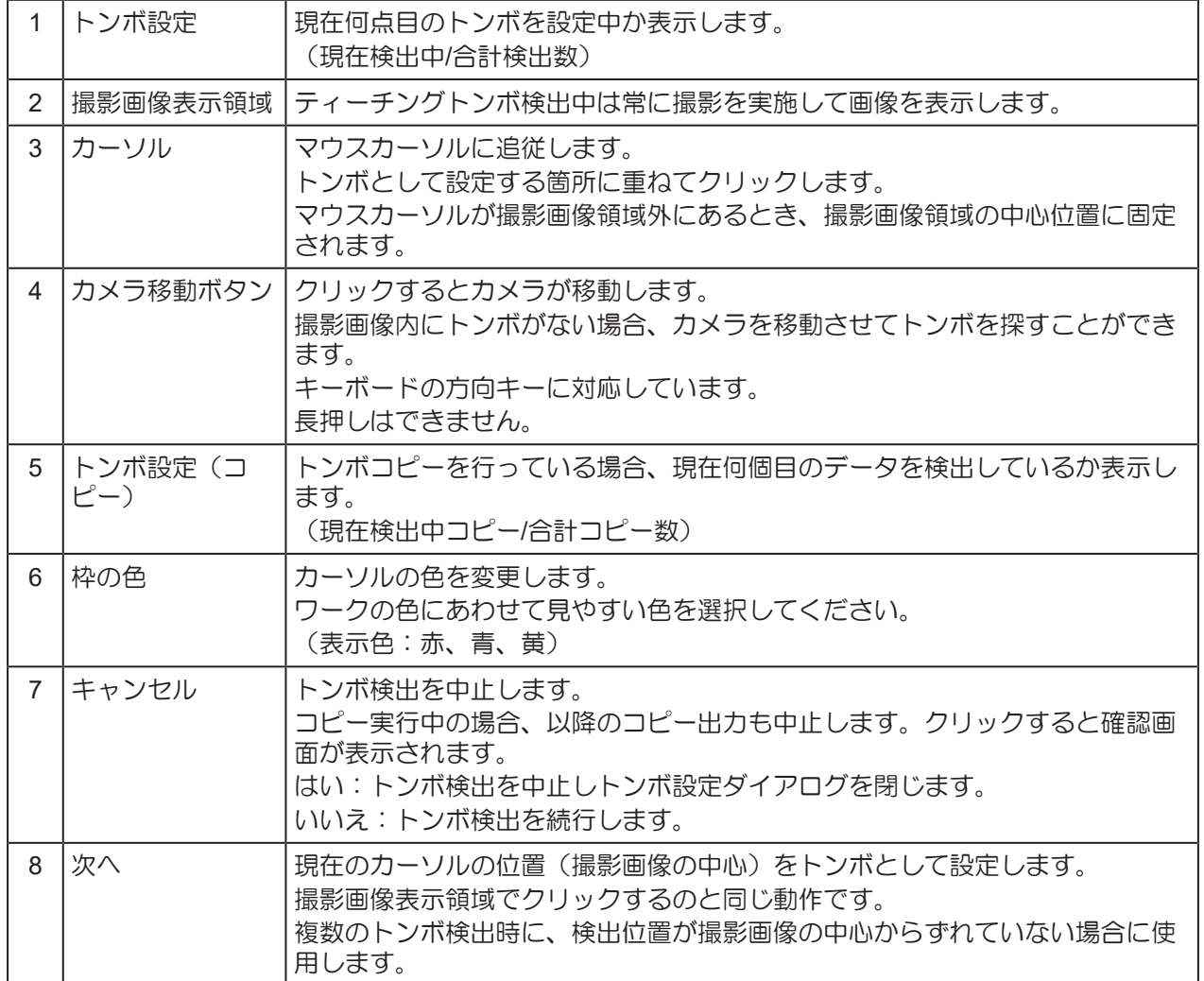

## <span id="page-24-0"></span>バージョン情報

[バージョン情報] ダイアログでは、カットデバイスの検索、登録、管理を行います。

- **1** タスクバーの**OBSCURAS**アイコンを右クリックして、[バージョン情報]を選択します。
	- [バージョン情報]ダイアログが表示されます。

## 2 [バージョン情報] ダイアログで内容を確認します。

<span id="page-24-2"></span><span id="page-24-1"></span>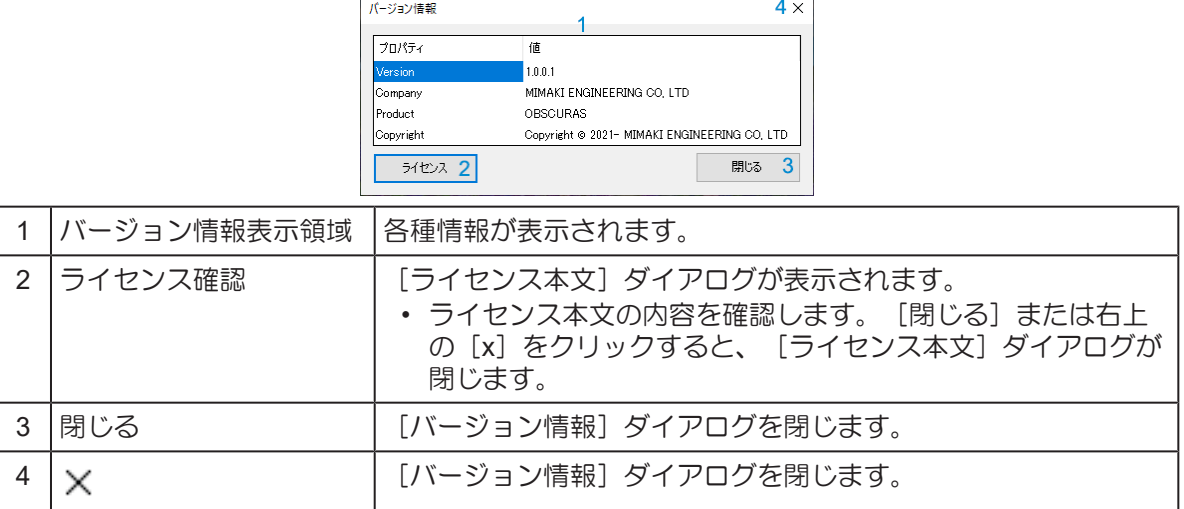

### <span id="page-25-0"></span>アプリの設定

[設定]ダイアログでは、ポート番号とログ保存期間の設定を行います。

• OBSCURASとプロッタの接続が頻繁に切れる場合、PCのセキュリティ管理者にこのダイアロ グで設定されているポート番号がブロックされていないか、確認を依頼してください。

## **1** タスクバーの**OBSCURAS**アイコンを右クリックして、[設定]を選択します。

• [設定]ダイアログが表示されます。

## **2** ポート番号とログ保存期間を設定して、更新します。

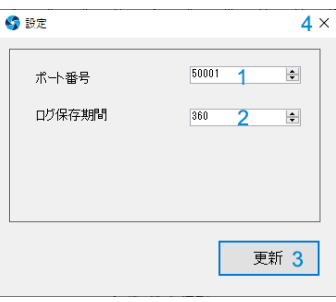

<span id="page-25-2"></span><span id="page-25-1"></span>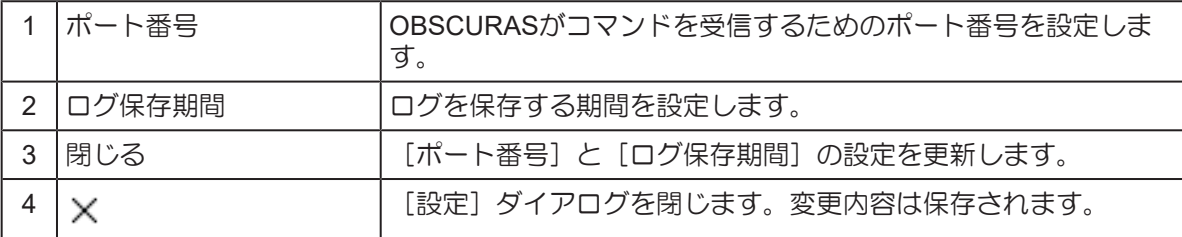

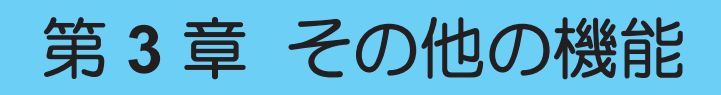

<span id="page-26-0"></span>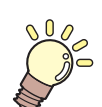

この章では**...** その他の機能について説明しています。

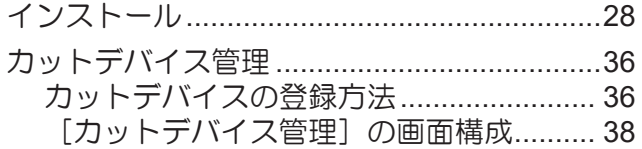

[アンインストール](#page-39-0)[.............................................40](#page-39-0)

# <span id="page-27-0"></span>3.1 インストール

• インストールは、Administrator権限のあるユーザーで行ってください。

**1** 弊社公式サイトの**OBSCURAS**ダウンロードページ(**[https://japan.mimaki.com/download/](https://japan.mimaki.com/download/software.html)** [software.html](https://japan.mimaki.com/download/software.html)) より本ツールのインストーラーをダウンロードします。

インターネットに接続されていない場合は以下の方法でインストーラーを入手してくださ  $-1)$ • インターネットに接続しているPCをお持ちの場合、そのPCにインストーラーをダウン ロードし、インストーラーをOBSCURASをインストールするPCにコピーします。

**2** ダウンロードしたファイルを実行します。(**OBSCURAS\_v**\*\*\***.exe**)

• \*\*\*にはバージョンが入ります。

**3 "Unzip OBSCURAS Ver\*\* on the desktop"(OBSCURAS**をデスクトップに展開します。)と表示さ れたら**[**はい**]**をクリックします。

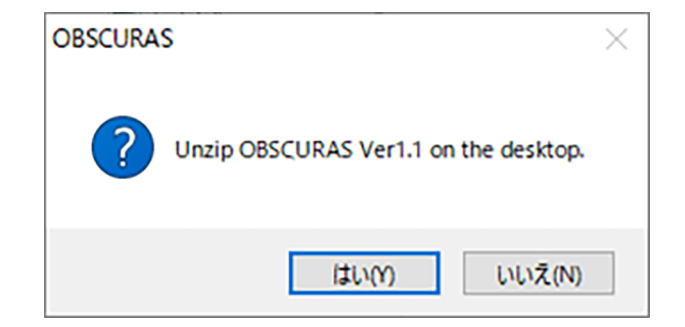

• デスクトップ上にOBSCURASインストーラーが自動で起動します。

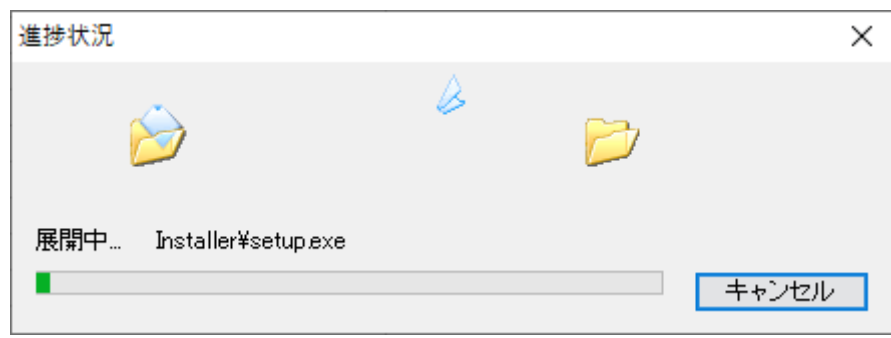

## **4** 表示する言語を選択します。

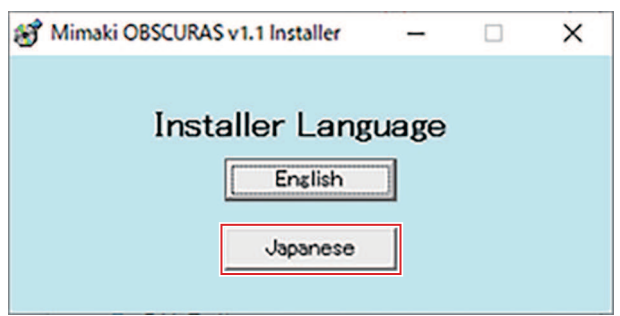

**5 [1\_**カメラ**SDK**インストール**]**をクリックします。

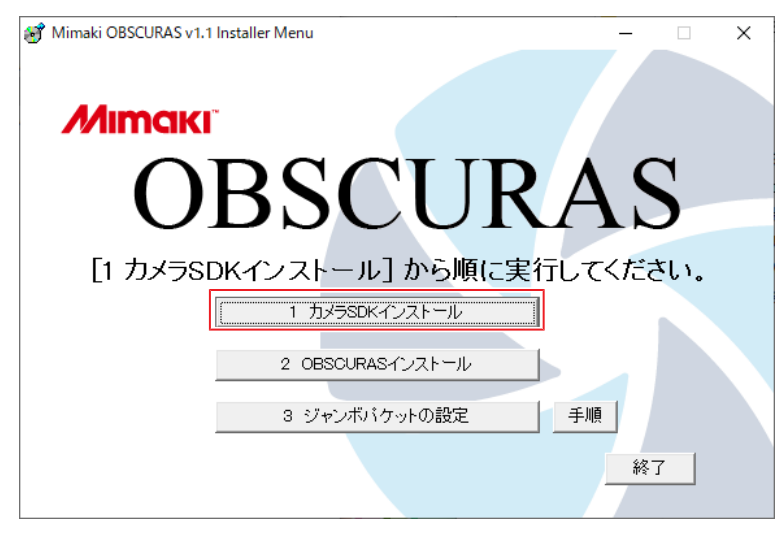

**6 [Install]**をクリックします。

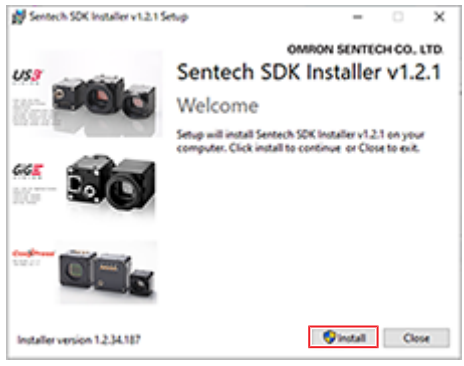

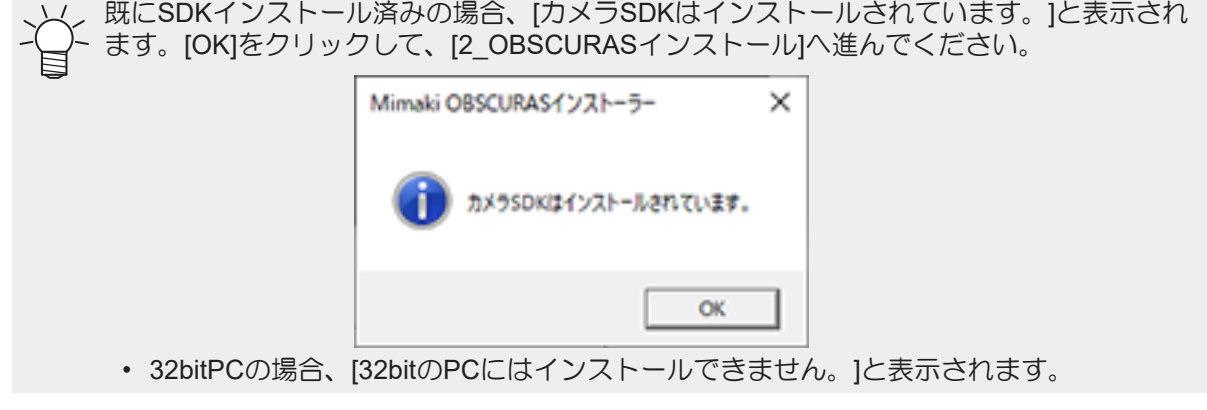

## **7** ユーザーアカウント制御画面で**[**はい**]**を選択します。

• カメラSDKのセットアップウィザード画面が起動します。

**[Next]**をクリックします。

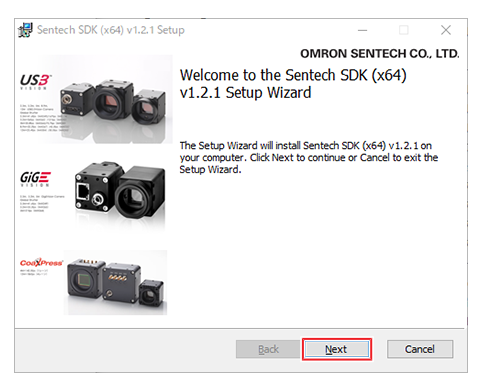

- **[I accept the terms in the License Argreement]**のチェックボックスをオンにします。
	- [Next]をクリックします。

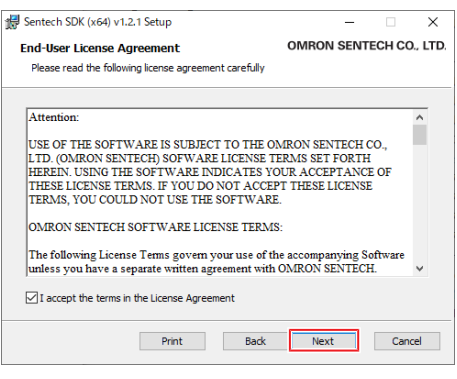

**[Typical]**をクリックします。

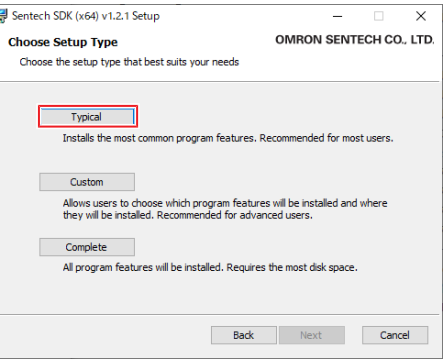

### **[Install]**をクリックします。

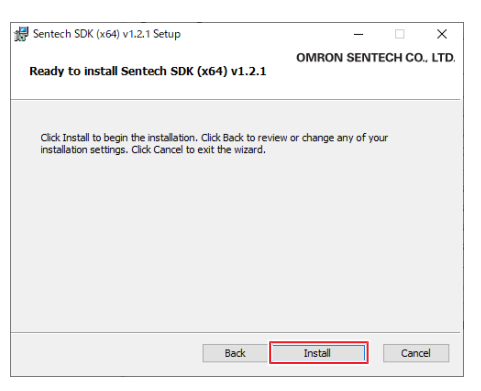

## 12 [Finish]をクリックします。<br>
<sub>最Sentech SDK (s64) vi.2.1 Setup</sub>

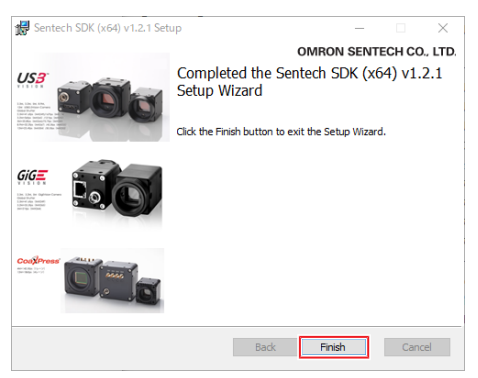

## **13** [Close]をクリックします。<br>
University Section SDK Installer v1.2.1 Setup

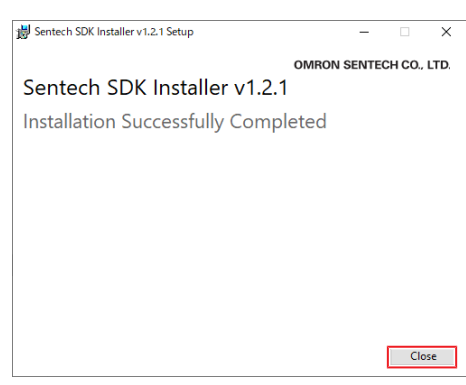

#### **14 [2\_OBSCURAS**インストール**]**をクリックします。

• OBSCURASインストーラーが開始します。

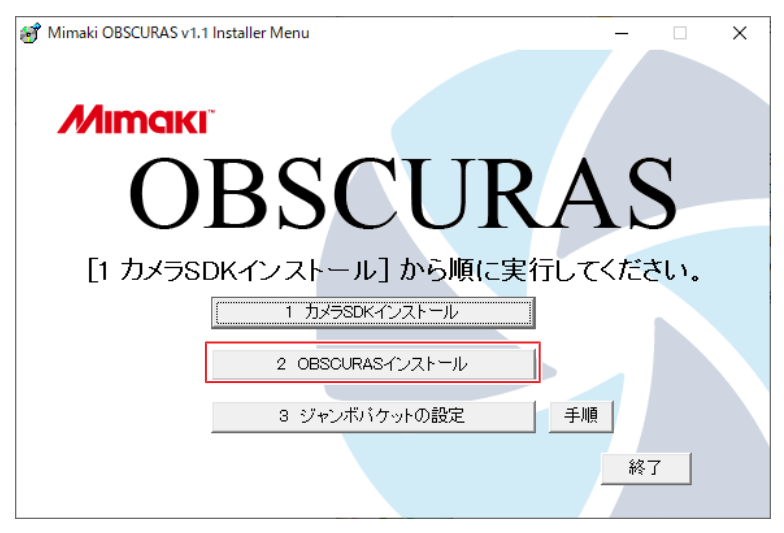

**15 [**次へ**]**をクリックします。

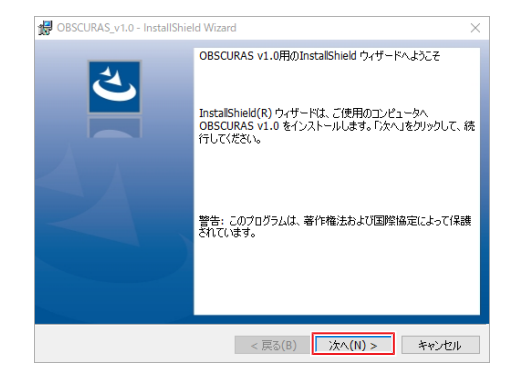

### **16 [**使用許諾契約の全条項に同意します**]**を選択します。

• [次へ]をクリックします。

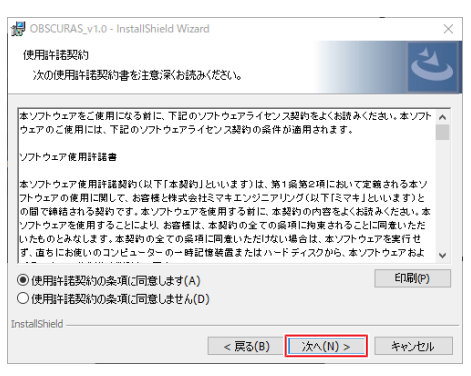

# **17** [インストール]をクリックします。<br><sub>最OSSCURAS\_v1.0-InstallShield Wizard</sub>

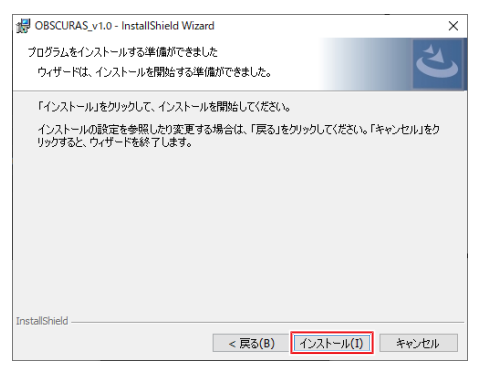

## **18** ユーザーアカウント制御画面で**[**はい**]**を選択します。

## 19 [完了]ボタンをクリックします。<br><sub>最OSCURAS\_v.i.o-installShield Wizard</sub>

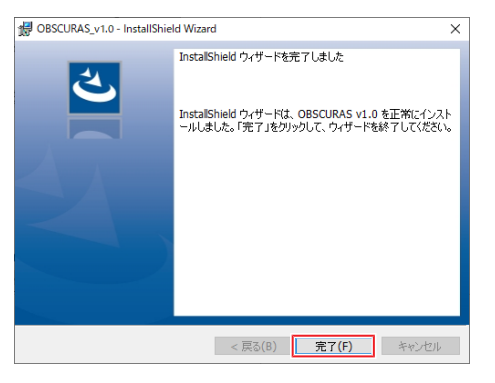

### **20 [3\_**ジャンボパケットの設定**]**をクリックします。

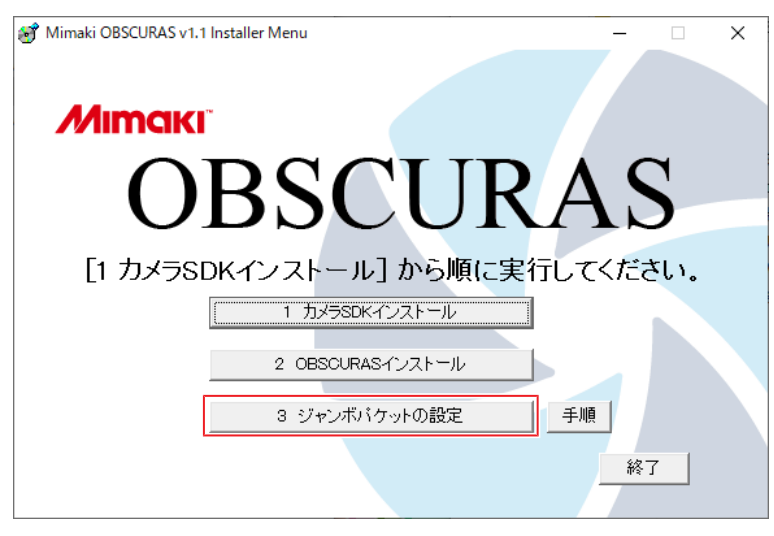

#### **21 PC**に接続中の**LAN**ケーブルを全て抜き、**[OK]**をクリックします。

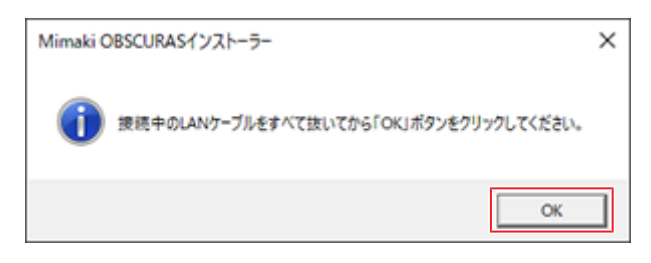

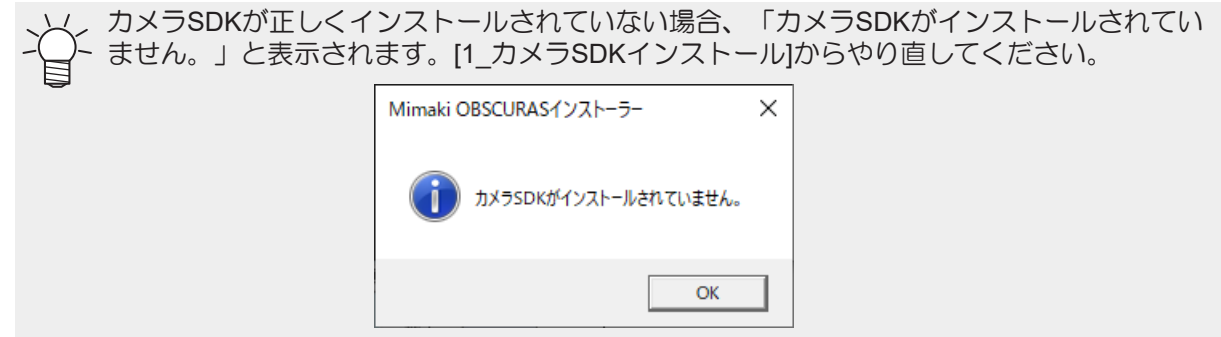

#### **22** ユーザーアカウント制御画面で**[**はい**]**を選択します。

• StNICConfigが起動します。

#### **23 [NIC Configuration]をクリックします。**

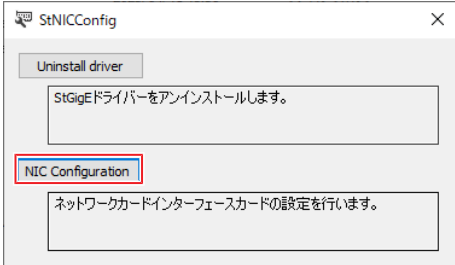

### **24** 以下の項目を設定します。

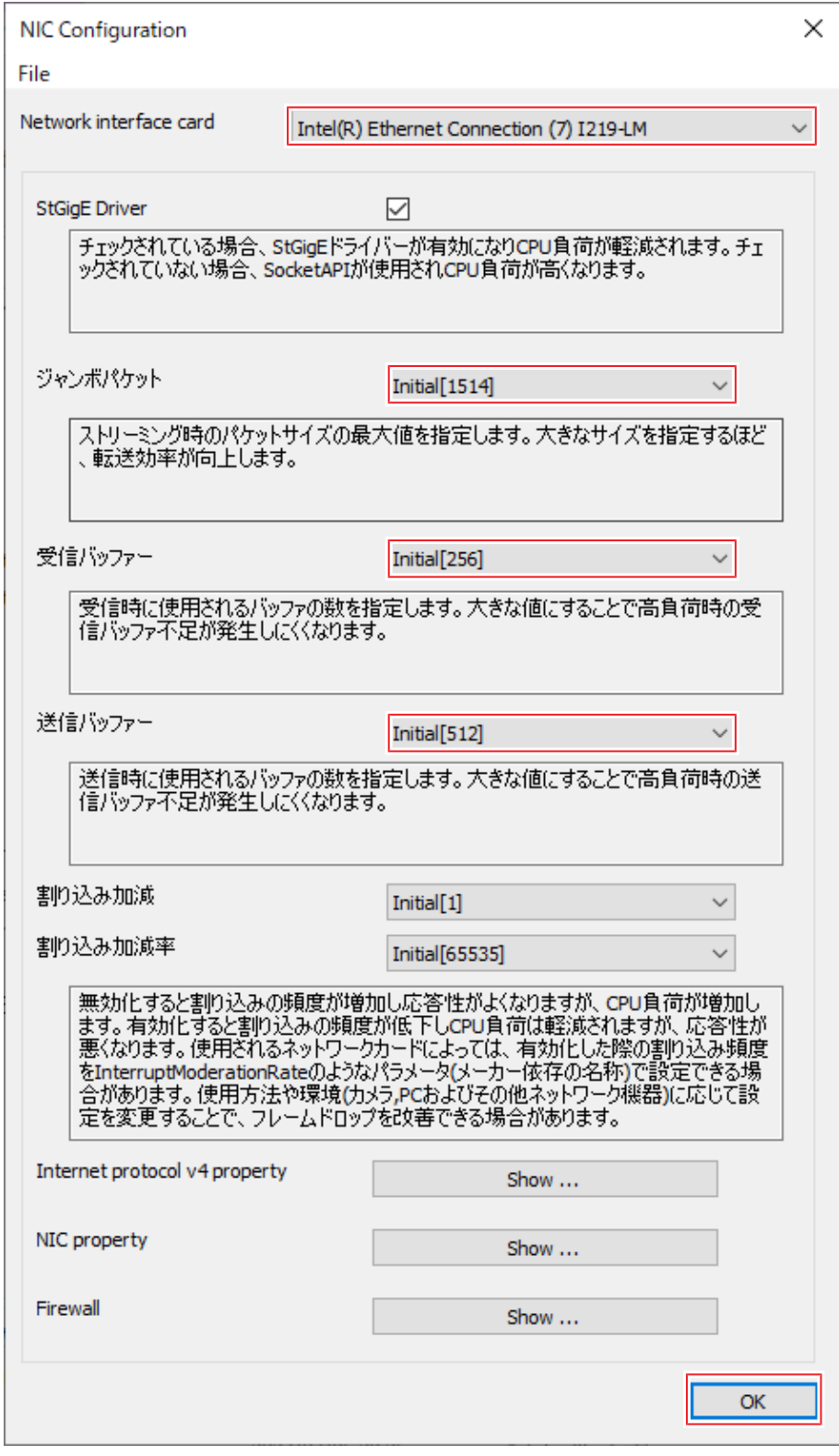

- [Network interface card] から、プロッタとの接続に使用するネットワークカードを選択します。
- [ジャンボパケット] ([Jumbo Packet]) を[9014バイト[9014]] ([9014Bytes[9014]) に変更します。
- [受信バッファー] (Receive Buffers) を[Maximum[2048]] に変更します。
- [送信バッファー] (Transmit Buffers) を [Maximum[2048]] に変更します。

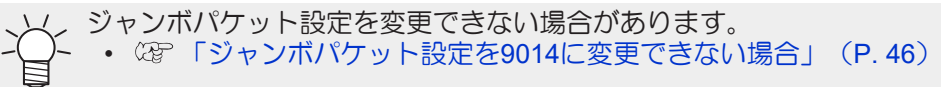

### **[OK]** ボタンをクリックします。

**[×]** ボタンをクリックして **StNICConfig** を閉じます。

#### **[**終了**]**をクリックしてインストーラーを終了します。

• 以上でインストールは終了です。

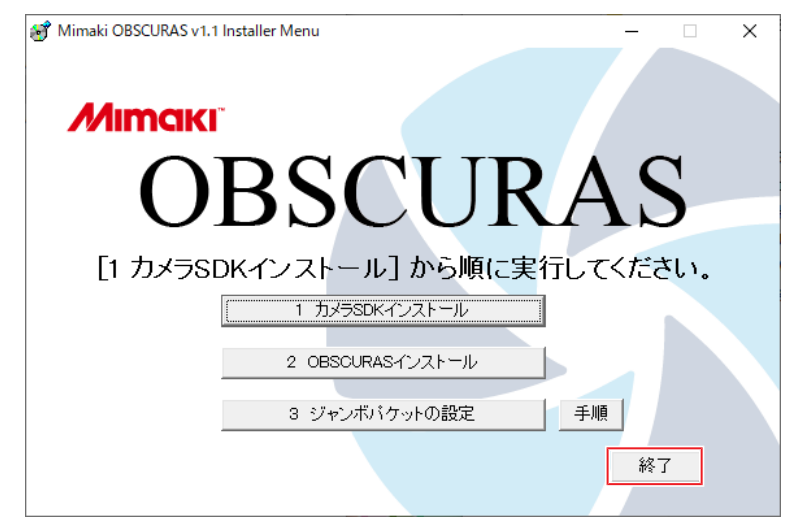

# <span id="page-35-0"></span>3.2 カットデバイス管理

[カットデバイス管理] ダイアログでは、カットデバイスの検索、登録、管理を行います。

### <span id="page-35-1"></span>カットデバイスの登録方法

- **1** プロッターと**PC**を**LAN**で接続し、プロッターの電源を入れます。
- <u>2</u>)タスクバーのOBSCURASアイコン<mark>></mark>を右クリックして、[カットデバイス管理]を選択します。
	- [カットデバイス管理]ダイアログが表示されます。

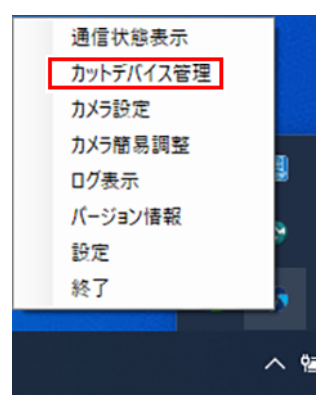

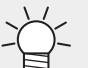

• タスクバーにOBSCURASアイコン が表示されない場合、Windowsスタートメニュー からOBSCURASをクリックして起動すると、タスクバーにアイコンが表示されます。

**3** [接続可能デバイス]に現在接続中のカットデバイスが表示されていることを確認します。

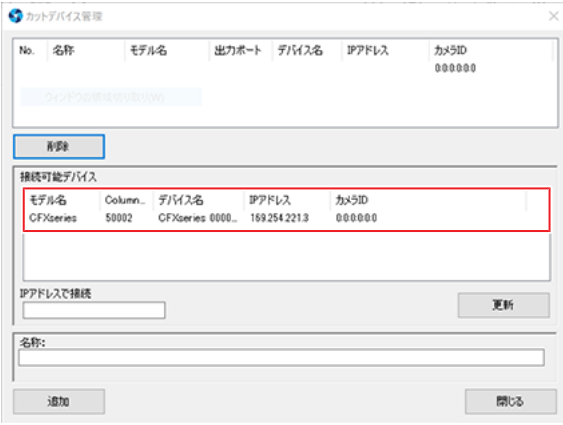

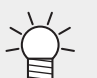

• 現在接続中のカットデバイスが表示されない場合は、[更新]ボタンで[接続可能デバ イス]を再読み込みしてください。

**4** [接続可能デバイス]の中から、登録したいカットデバイスを選択します。 **5** [名称]欄に任意の登録名を入力して、[追加]ボタンをクリックします。

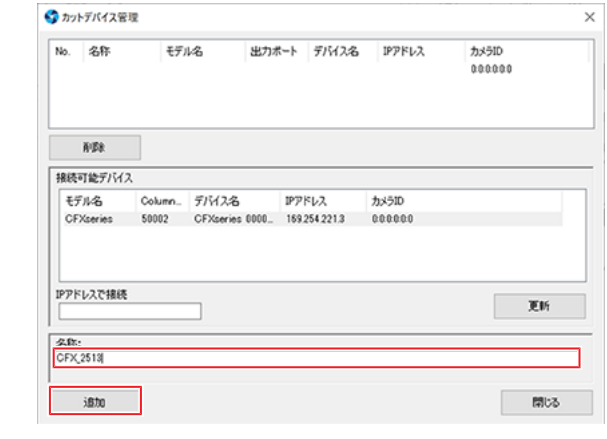

• 登録できるデバイスは最大1台です。複数台登録できません。

**6** 登録完了後、[閉じる]ボタンでカットデバイス管理ダイアログを閉じます。

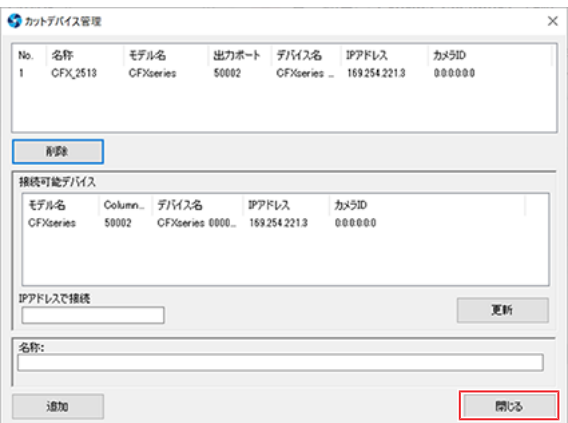

## <span id="page-37-0"></span>[カットデバイス管理]の画面構成

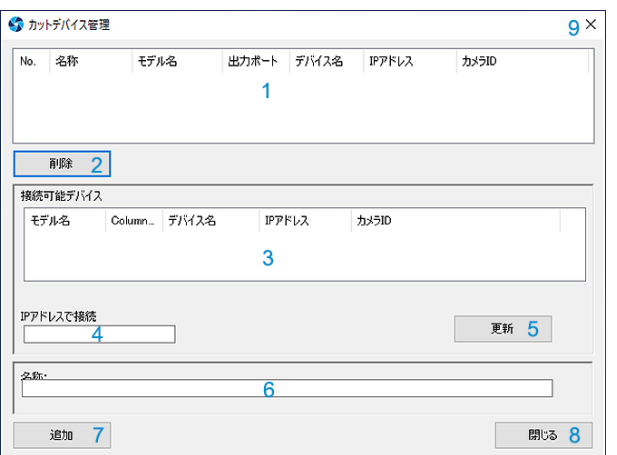

<span id="page-37-7"></span><span id="page-37-6"></span><span id="page-37-5"></span><span id="page-37-4"></span><span id="page-37-3"></span><span id="page-37-2"></span><span id="page-37-1"></span>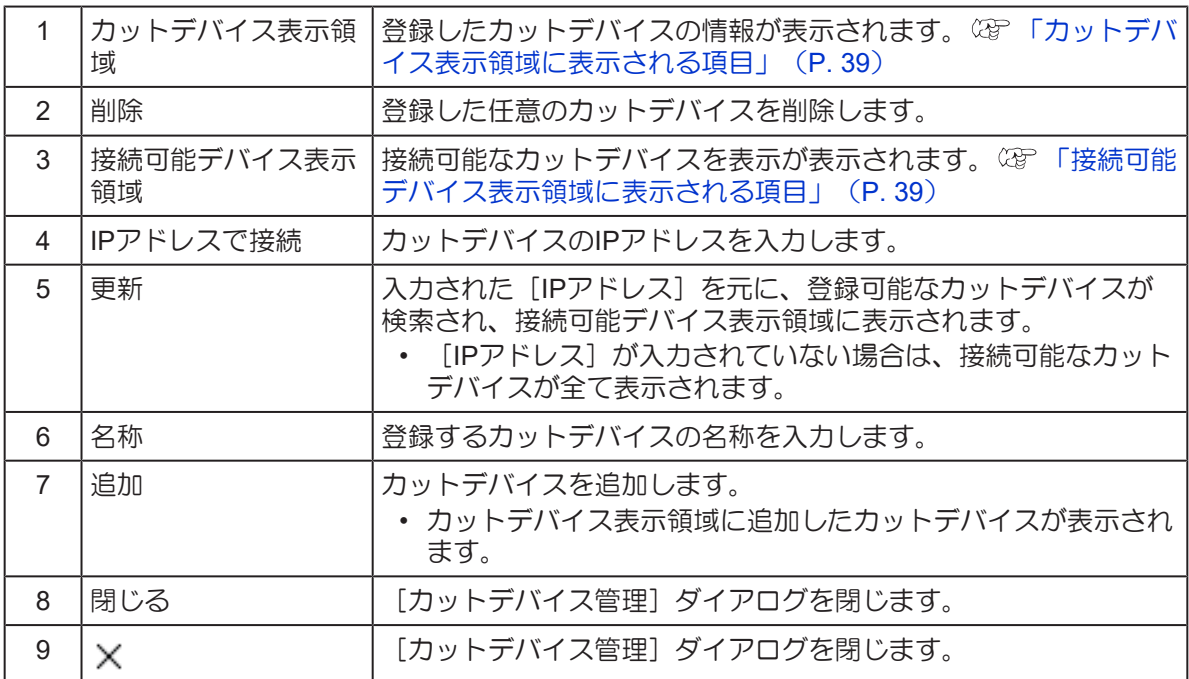

#### <span id="page-38-0"></span>● カットデバイス表示領域に表示される項目

<span id="page-38-7"></span><span id="page-38-6"></span><span id="page-38-5"></span><span id="page-38-4"></span><span id="page-38-2"></span>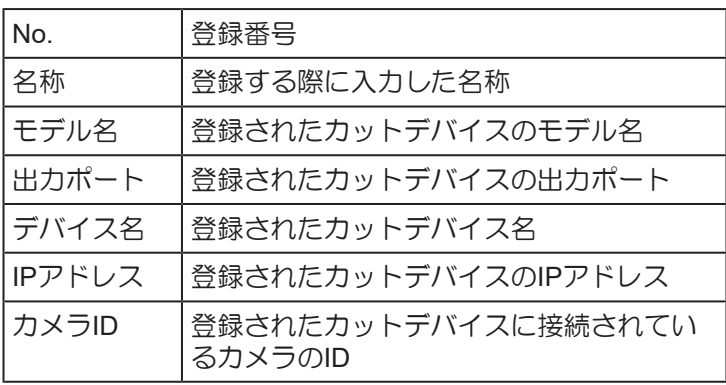

#### <span id="page-38-1"></span>● 接続可能デバイス表示領域に表示される項目

<span id="page-38-3"></span>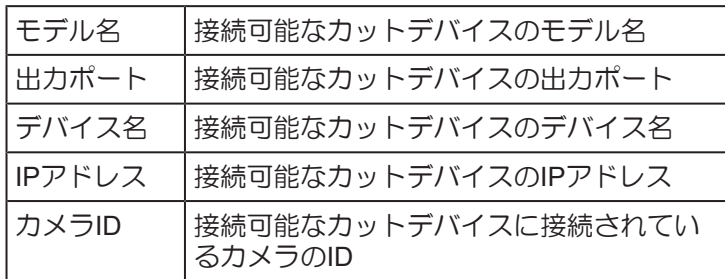

# <span id="page-39-0"></span>3.3 アンインストール

• アンインストールは、Administrator権限のあるユーザーで行ってください。

**1** タスクバーの**OBSCURAS**アイコンを右クリックして、[終了]を選択します。

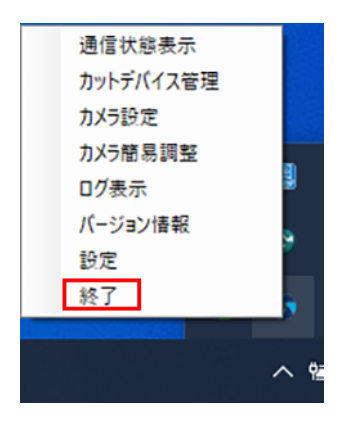

• OBSCURASが終了します。

- **2 Windows**の[スタート]メニューから[設定]をクリックします。
- **3** [アプリ]**>**[アプリと機能]をクリックします。
- **4** [アプリと機能]の一覧から、[OBSCURAS]を選択して [アンインストール] をクリックします。
- **5** [アンインストール]をクリックします。
	- アンインストールが開始されます。
- **6** [完了] をクリックします。
	- 以上で、OBSCURASのアンインストールは完了です。

• 以降の手順は、OBSCURASのアンインストール後に行ってください。

- **7 Windows**の[スタート]メニューから[設定]をクリックします。
- **8** [アプリ]**>**[アプリと機能]をクリックします。
- **9** [アプリと機能]の一覧から、[Sentech SDK Installer v\*\*\*]を選択して [アンインストール]をク リックします。

• [Sentech SDK v\*\*\*]という類似の項目があるので、間違えないようご注意ください。

**10** ユーザーアカウント制御画面で「はい」を選択します。

### **11** [**Uninstall**]をクリックします。

• アンインストールが開始されます。

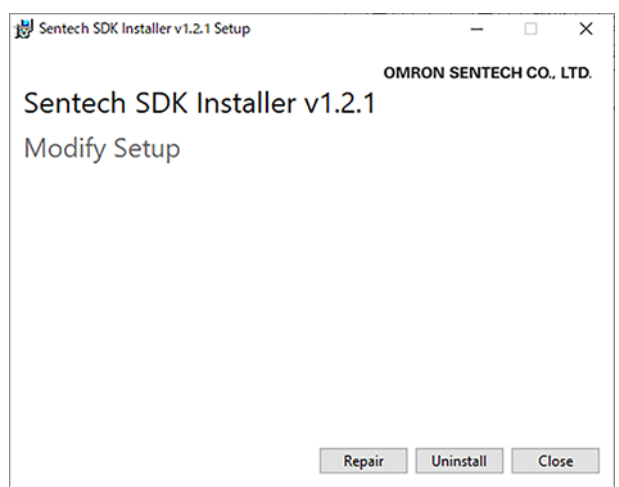

### **12** [Close] をクリックします。

• 以上で、アンインストールは完了です。

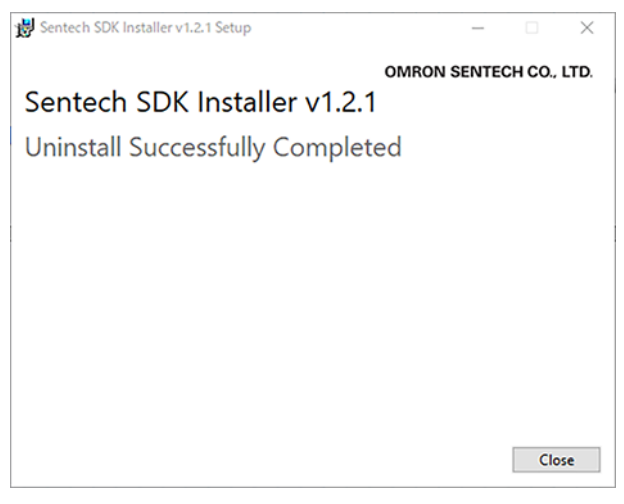

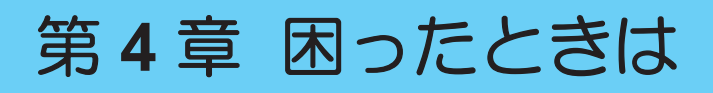

<span id="page-42-0"></span>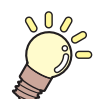

この章では**...**

新規PCで接続を行いたい場合や、正常に動作しない場合の対処方法について説明します。

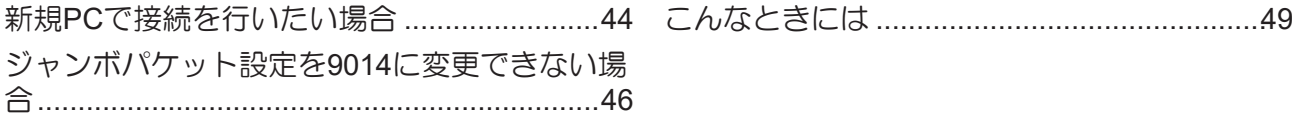

# <span id="page-43-0"></span>4.1 新規PCで接続を行いたい場合

新しいPCでプロッターと接続する場合は、以下の手順で行います。

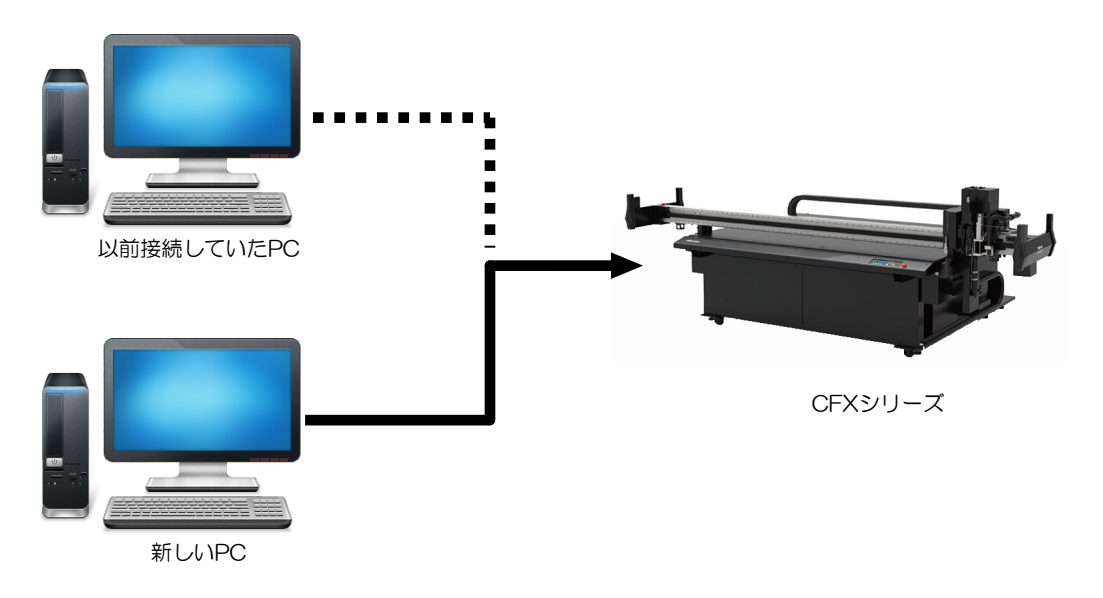

**1** 新しい**PC**に**OBSCURAS**をインストールします。 [「インストール」\(](#page-27-0)**[P. 28](#page-27-0)**)

#### **2** 以前接続していた**PC**から、下記のフォルダーをコピーします。

• C:\ProgramData\MIMAKI\_OBSCURAS\CommonSettingFile

• フォルダー内のファイルだけでなく、必ず「CommonSettingFile」フォルダーごとコピー してください。

## **3** コピーしたフォルダーを、新しい**PC**の下記のフォルダ直下にペーストします。

• C:\ProgramData\MIMAKI\_OBSCURAS

## **4** 新しい**PC**で**OBSCURAS**を起動します。

• OBSCURAS起動すると、「Windowsセキュリティの重要な警告」が表示されます。すべての チェックをオンにして、「アクセスを許可する」をクリックしてください。

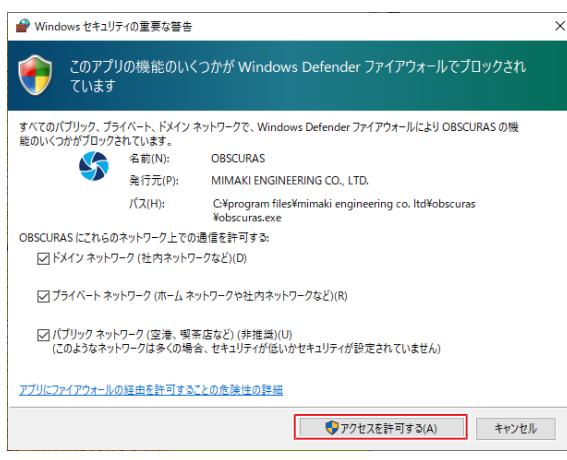

**5** [カットデバイス管理]で、接続中のプロッターを登録します。 (金)[「カットデバイスの登録方法」](#page-35-1) (**[P. 36](#page-35-1)**)

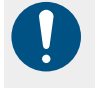

• CFX1台に対して、カメラアプリがインストールされているPCが2台以上同時に接続され ていると、正しく通信できない場合があります。どちらかのPCのカメラアプリをアンイ ンストールしておくか、終了してご使用ください。

## <span id="page-45-0"></span>4.2 ジャンボパケット設定を9014に変更で きない場合

インストール手順の中で、ジャンボパケットの設定変更ができない場合があります。

- 値を変更することができない
- ジャンボパケットが入力不可となっている 等

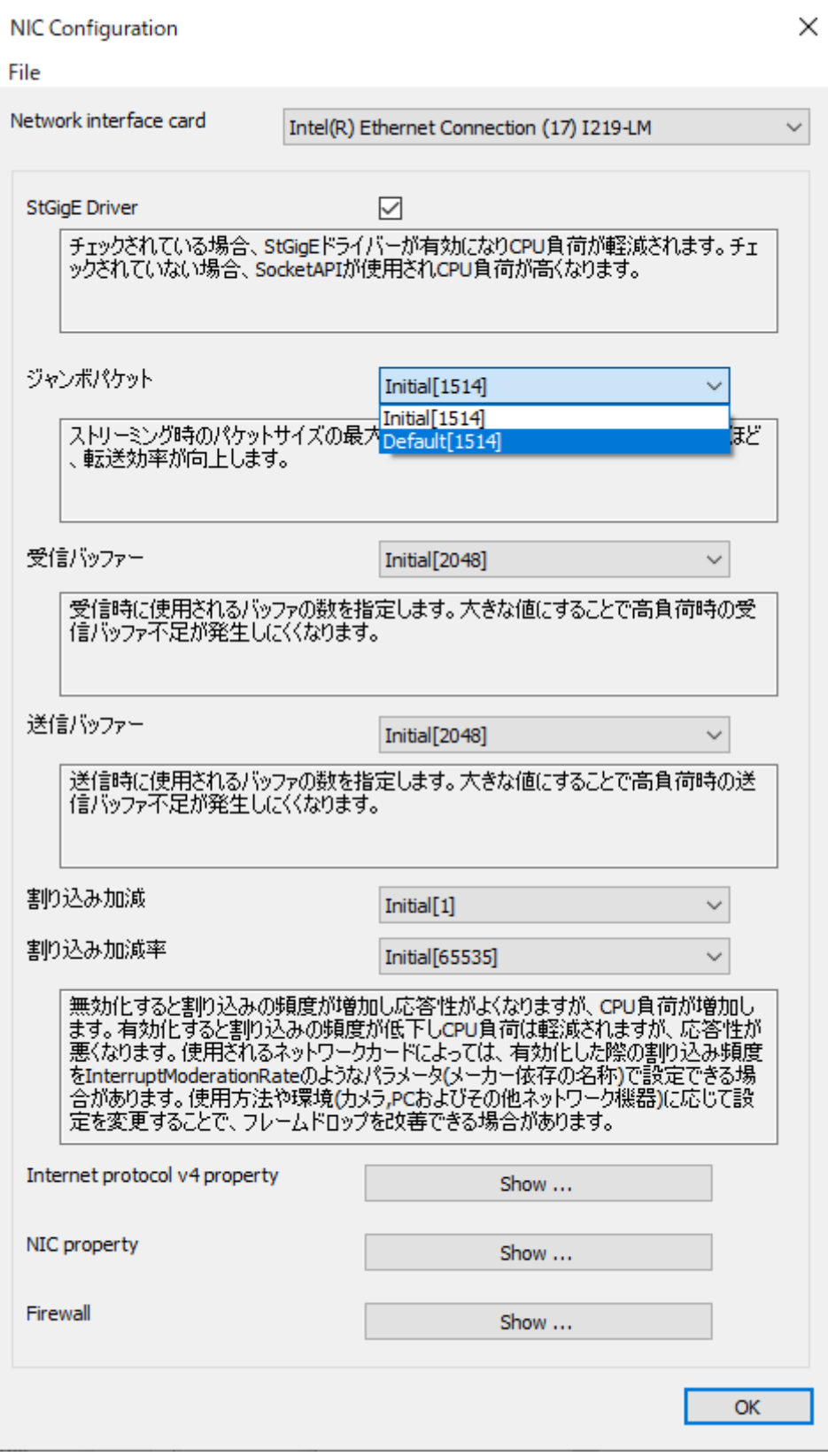

この場合のジャンボパケットは下記の手順で設定します。

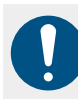

• 以下の手順は、LANケーブルを全て抜いた状態で実施してください。

**1 Windows**の**[**スタート**]**メニューを右クリックして、**[**デバイスマネージャー**]**を選択します。

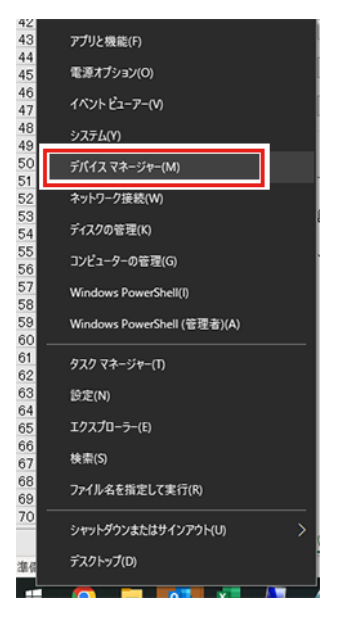

**2 [**ネットワークアダプター**]**を展開し、設定を変更したいネットワークカードを右クリックして、**[**プ ロパティ**]** を選択します。

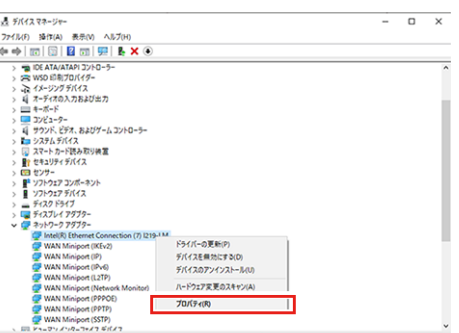

**3 [**詳細設定**]**をクリックして、プロパティ一覧から**[**ジャンボパケット**]**を選択します。

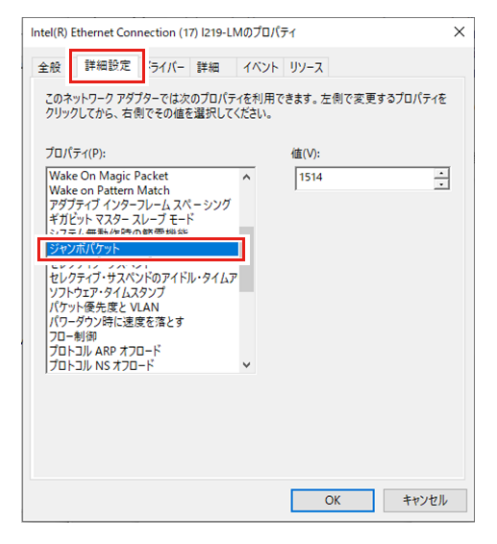

**4**

**4 [**値**]**に「**9014**」を入力して、**[OK]**をクリックします。

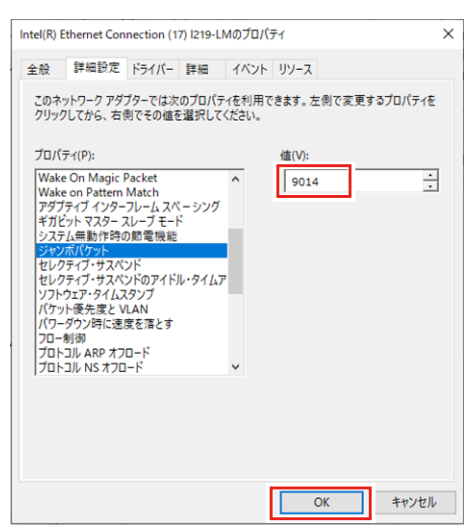

## **5 PC**を再起動します。

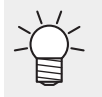

• お使いのLANポートメーカーによって、表示や手順が異なる場合があります。詳しくはお使い のLANポートメーカーの手順書をご覧ください。

# <span id="page-48-0"></span>4.3 こんなときには

正常に動作しない場合の対処方法について説明します。

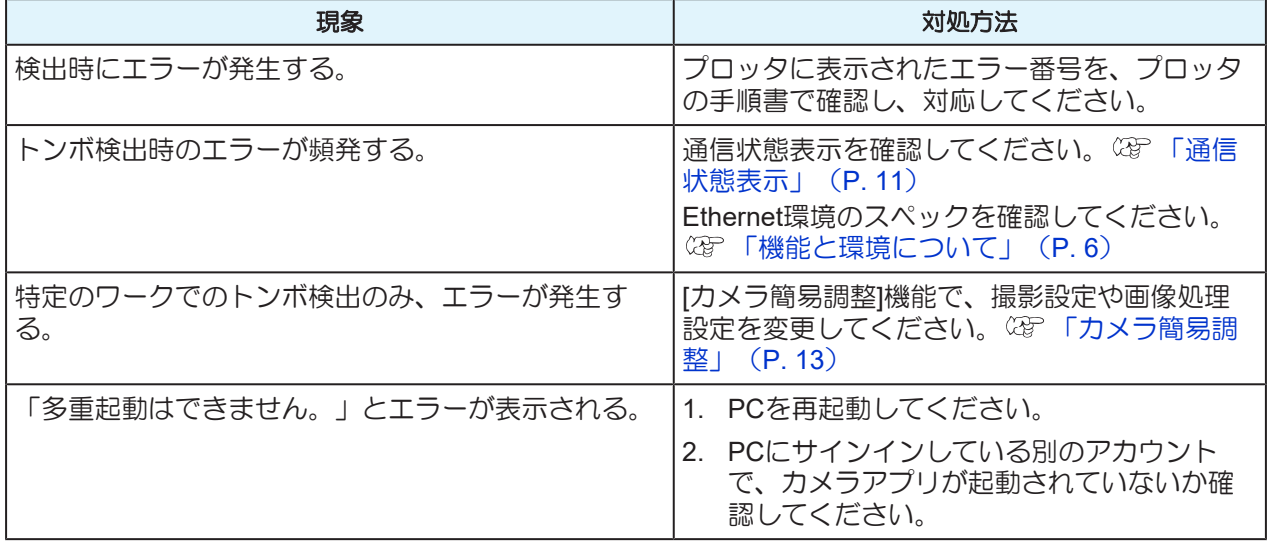

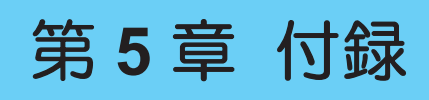

<span id="page-50-0"></span>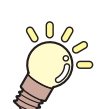

この章では**...** 本機の仕様など説明しています。

[LICENSE Library](#page-51-0) [.............................................52](#page-51-0)

## <span id="page-51-0"></span>5.1 LICENSE Library

#### Camera App

Copyright @ 2023 MIMAKI ENGINEERING CO., LTD. All rightsreserved. Camera App is built using open source software:

- OpenCvSharp4
- log4net

\*\*\*\*\*\*\*\*\*\*\*\*\*\*\*\*\*\*\*\*\*\*\*\*\*\*\*\*\*\*\*\*\*\*\*\*\*\*\*\*\*\*\*\*\*\*\*\*\*\*\*\*\*\*\*\*\*\*\*\*\*\*\*\*\*\*\*\*\*\*\*\*\*\*\*\*\*\*\*\*\*\*\*

#### OpenCvSharp4

Apache License

 Version 2.0, January 2004 http://www.apache.org/licenses/

#### TERMS AND CONDITIONS FOR USE, REPRODUCTION, AND DISTRIBUTION

1. Definitions.

 "License" shall mean the terms and conditions for use, reproduction, and distribution as defined by Sections 1 through 9 of this document.

 "Licensor" shall mean the copyright owner or entity authorized by the copyright owner that is granting the License.

 "Legal Entity" shall mean the union of the acting entity and all other entities that control, are controlled by, or are under common control with that entity. For the purposes of this definition, "control" means (i) the power, direct or indirect, to cause the direction or management of such entity, whether by contract or otherwise, or (ii) ownership of fifty percent (50%) or more of the outstanding shares, or (iii) beneficial ownership of such entity.

 "You" (or "Your") shall mean an individual or Legal Entity exercising permissions granted by this License.

 "Source" form shall mean the preferred form for making modifications, including but not limited to software source code, documentation source, and configuration files.

 "Object" form shall mean any form resulting from mechanical transformation or translation of a Source form, including but not limited to compiled object code, generated documentation, and conversions to other media types.

 "Work" shall mean the work of authorship, whether in Source or Object form, made available under the License, as indicated by a copyright notice that is included in or attached to the work (an example is provided in the Appendix below).

 "Derivative Works" shall mean any work, whether in Source or Object form, that is based on (or derived from) the Work and for which the editorial revisions, annotations, elaborations, or other modifications represent, as a whole, an original work of authorship. For the purposes of this License, Derivative Works shall not include works that remain separable from, or merely link (or bind by name) to the interfaces of,

the Work and Derivative Works thereof.

 "Contribution" shall mean any work of authorship, including the original version of the Work and any modifications or additions to that Work or Derivative Works thereof, that is intentionally submitted to Licensor for inclusion in the Work by the copyright owner or by an individual or Legal Entity authorized to submit on behalf of the copyright owner. For the purposes of this definition, "submitted" means any form of electronic, verbal, or written communication sent to the Licensor or its representatives, including but not limited to communication on electronic mailing lists, source code control systems, and issue tracking systems that are managed by, or on behalf of, the Licensor for the purpose of discussing and improving the Work, but excluding communication that is conspicuously marked or otherwise designated in writing by the copyright owner as "Not a Contribution."

 "Contributor" shall mean Licensor and any individual or Legal Entity on behalf of whom a Contribution has been received by Licensor and subsequently incorporated within the Work.

- 2. Grant of Copyright License. Subject to the terms and conditions of this License, each Contributor hereby grants to You a perpetual, worldwide, non-exclusive, no-charge, royalty-free, irrevocable copyright license to reproduce, prepare Derivative Works of, publicly display, publicly perform, sublicense, and distribute the Work and such Derivative Works in Source or Object form.
- 3. Grant of Patent License. Subject to the terms and conditions of this License, each Contributor hereby grants to You a perpetual, worldwide, non-exclusive, no-charge, royalty-free, irrevocable (except as stated in this section) patent license to make, have made, use, offer to sell, sell, import, and otherwise transfer the Work, where such license applies only to those patent claims licensable by such Contributor that are necessarily infringed by their Contribution(s) alone or by combination of their Contribution(s) with the Work to which such Contribution(s) was submitted. If You institute patent litigation against any entity (including a cross-claim or counterclaim in a lawsuit) alleging that the Work or a Contribution incorporated within the Work constitutes direct or contributory patent infringement, then any patent licenses granted to You under this License for that Work shall terminate as of the date such litigation is filed.
- 4. Redistribution. You may reproduce and distribute copies of the Work or Derivative Works thereof in any medium, with or without modifications, and in Source or Object form, provided that You meet the following conditions:
	- (a) You must give any other recipients of the Work or Derivative Works a copy of this License; and
	- (b) You must cause any modified files to carry prominent notices stating that You changed the files; and
	- (c) You must retain, in the Source form of any Derivative Works that You distribute, all copyright, patent, trademark, and attribution notices from the Source form of the Work, excluding those notices that do not pertain to any part of the Derivative Works; and

 (d) If the Work includes a "NOTICE" text file as part of its distribution, then any Derivative Works that You distribute must include a readable copy of the attribution notices contained within such NOTICE file, excluding those notices that do not pertain to any part of the Derivative Works, in at least one of the following places: within a NOTICE text file distributed as part of the Derivative Works; within the Source form or documentation, if provided along with the Derivative Works; or, within a display generated by the Derivative Works, if and wherever such third-party notices normally appear. The contents of the NOTICE file are for informational purposes only and do not modify the License. You may add Your own attribution notices within Derivative Works that You distribute, alongside or as an addendum to the NOTICE text from the Work, provided that such additional attribution notices cannot be construed as modifying the License.

 You may add Your own copyright statement to Your modifications and may provide additional or different license terms and conditions for use, reproduction, or distribution of Your modifications, or for any such Derivative Works as a whole, provided Your use, reproduction, and distribution of the Work otherwise complies with the conditions stated in this License.

- 5. Submission of Contributions. Unless You explicitly state otherwise, any Contribution intentionally submitted for inclusion in the Work by You to the Licensor shall be under the terms and conditions of this License, without any additional terms or conditions. Notwithstanding the above, nothing herein shall supersede or modify the terms of any separate license agreement you may have executed with Licensor regarding such Contributions.
- 6. Trademarks. This License does not grant permission to use the trade names, trademarks, service marks, or product names of the Licensor, except as required for reasonable and customary use in describing the origin of the Work and reproducing the content of the NOTICE file.
- 7. Disclaimer of Warranty. Unless required by applicable law or agreed to in writing, Licensor provides the Work (and each Contributor provides its Contributions) on an "AS IS" BASIS, WITHOUT WARRANTIES OR CONDITIONS OF ANY KIND, either express or implied, including, without limitation, any warranties or conditions of TITLE, NON-INFRINGEMENT, MERCHANTABILITY, or FITNESS FOR A PARTICULAR PURPOSE. You are solely responsible for determining the appropriateness of using or redistributing the Work and assume any risks associated with Your exercise of permissions under this License.
- 8. Limitation of Liability. In no event and under no legal theory, whether in tort (including negligence), contract, or otherwise. unless required by applicable law (such as deliberate and grossly negligent acts) or agreed to in writing, shall any Contributor be liable to You for damages, including any direct, indirect, special, incidental, or consequential damages of any character arising as a result of this License or out of the use or inability to use the Work (including but not limited to damages for loss of goodwill, work stoppage, computer failure or malfunction, or any and all other commercial damages or losses), even if such Contributor has been advised of the possibility of such damages.

9. Accepting Warranty or Additional Liability. While redistributing

 the Work or Derivative Works thereof, You may choose to offer, and charge a fee for, acceptance of support, warranty, indemnity, or other liability obligations and/or rights consistent with this License. However, in accepting such obligations, You may act only on Your own behalf and on Your sole responsibility, not on behalf of any other Contributor, and only if You agree to indemnify, defend, and hold each Contributor harmless for any liability incurred by, or claims asserted against, such Contributor by reason of your accepting any such warranty or additional liability.

#### END OF TERMS AND CONDITIONS

APPENDIX: How to apply the Apache License to your work.

 To apply the Apache License to your work, attach the following boilerplate notice, with the fields enclosed by brackets "[]" replaced with your own identifying information. (Don't include the brackets!) The text should be enclosed in the appropriate comment syntax for the file format. We also recommend that a file or class name and description of purpose be included on the same "printed page" as the copyright notice for easier identification within third-party archives.

Copyright [yyyy] [name of copyright owner]

 Licensed under the Apache License, Version 2.0 (the "License"); you may not use this file except in compliance with the License. You may obtain a copy of the License at

http://www.apache.org/licenses/LICENSE-2.0

 Unless required by applicable law or agreed to in writing, software distributed under the License is distributed on an "AS IS" BASIS, WITHOUT WARRANTIES OR CONDITIONS OF ANY KIND, either express or implied. See the License for the specific language governing permissions and limitations under the License.

\*\*\*\*\*\*\*\*\*\*\*\*\*\*\*\*\*\*\*\*\*\*\*\*\*\*\*\*\*\*\*\*\*\*\*\*\*\*\*\*\*\*\*\*\*\*\*\*\*\*\*\*\*\*\*\*\*\*\*\*\*\*\*\*\*\*\*\*\*\*\*\*\*\*\*\*\*\*\*\*\*\*\*

#### log4net

Apache-2.0

 Apache License Version 2.0, January 2004 http://www.apache.org/licenses/

#### TERMS AND CONDITIONS FOR USE, REPRODUCTION, AND DISTRIBUTION

#### 1. Definitions.

 "License" shall mean the terms and conditions for use, reproduction, and distribution as defined by Sections 1 through 9 of this document.

 "Licensor" shall mean the copyright owner or entity authorized by the copyright owner that is granting the License.

 "Legal Entity" shall mean the union of the acting entity and all other entities that control, are controlled by, or are under common control with that entity. For the purposes of this definition,

 "control" means (i) the power, direct or indirect, to cause the direction or management of such entity, whether by contract or otherwise, or (ii) ownership of fifty percent (50%) or more of the outstanding shares, or (iii) beneficial ownership of such entity.

 "You" (or "Your") shall mean an individual or Legal Entity exercising permissions granted by this License.

 "Source" form shall mean the preferred form for making modifications, including but not limited to software source code, documentation source, and configuration files.

 "Object" form shall mean any form resulting from mechanical transformation or translation of a Source form, including but not limited to compiled object code, generated documentation, and conversions to other media types.

 "Work" shall mean the work of authorship, whether in Source or Object form, made available under the License, as indicated by a copyright notice that is included in or attached to the work (an example is provided in the Appendix below).

 "Derivative Works" shall mean any work, whether in Source or Object form, that is based on (or derived from) the Work and for which the editorial revisions, annotations, elaborations, or other modifications represent, as a whole, an original work of authorship. For the purposes of this License, Derivative Works shall not include works that remain separable from, or merely link (or bind by name) to the interfaces of, the Work and Derivative Works thereof.

 "Contribution" shall mean any work of authorship, including the original version of the Work and any modifications or additions to that Work or Derivative Works thereof, that is intentionally submitted to Licensor for inclusion in the Work by the copyright owner or by an individual or Legal Entity authorized to submit on behalf of the copyright owner. For the purposes of this definition, "submitted" means any form of electronic, verbal, or written communication sent to the Licensor or its representatives, including but not limited to communication on electronic mailing lists, source code control systems, and issue tracking systems that are managed by, or on behalf of, the Licensor for the purpose of discussing and improving the Work, but excluding communication that is conspicuously marked or otherwise designated in writing by the copyright owner as "Not a Contribution."

 "Contributor" shall mean Licensor and any individual or Legal Entity on behalf of whom a Contribution has been received by Licensor and subsequently incorporated within the Work.

- 2. Grant of Copyright License. Subject to the terms and conditions of this License, each Contributor hereby grants to You a perpetual, worldwide, non-exclusive, no-charge, royalty-free, irrevocable copyright license to reproduce, prepare Derivative Works of, publicly display, publicly perform, sublicense, and distribute the Work and such Derivative Works in Source or Object form.
- 3. Grant of Patent License. Subject to the terms and conditions of this License, each Contributor hereby grants to You a perpetual, worldwide, non-exclusive, no-charge, royalty-free, irrevocable (except as stated in this section) patent license to make, have made, use, offer to sell, sell, import, and otherwise transfer the Work,

 where such license applies only to those patent claims licensable by such Contributor that are necessarily infringed by their Contribution(s) alone or by combination of their Contribution(s) with the Work to which such Contribution(s) was submitted. If You institute patent litigation against any entity (including a cross-claim or counterclaim in a lawsuit) alleging that the Work or a Contribution incorporated within the Work constitutes direct or contributory patent infringement, then any patent licenses granted to You under this License for that Work shall terminate as of the date such litigation is filed.

- 4. Redistribution. You may reproduce and distribute copies of the Work or Derivative Works thereof in any medium, with or without modifications, and in Source or Object form, provided that You meet the following conditions:
	- (a) You must give any other recipients of the Work or Derivative Works a copy of this License; and
	- (b) You must cause any modified files to carry prominent notices stating that You changed the files; and
	- (c) You must retain, in the Source form of any Derivative Works that You distribute, all copyright, patent, trademark, and attribution notices from the Source form of the Work, excluding those notices that do not pertain to any part of the Derivative Works; and
	- (d) If the Work includes a "NOTICE" text file as part of its distribution, then any Derivative Works that You distribute must include a readable copy of the attribution notices contained within such NOTICE file, excluding those notices that do not pertain to any part of the Derivative Works, in at least one of the following places: within a NOTICE text file distributed as part of the Derivative Works; within the Source form or documentation, if provided along with the Derivative Works; or, within a display generated by the Derivative Works, if and wherever such third-party notices normally appear. The contents of the NOTICE file are for informational purposes only and do not modify the License. You may add Your own attribution notices within Derivative Works that You distribute, alongside or as an addendum to the NOTICE text from the Work, provided that such additional attribution notices cannot be construed as modifying the License.

 You may add Your own copyright statement to Your modifications and may provide additional or different license terms and conditions for use, reproduction, or distribution of Your modifications, or for any such Derivative Works as a whole, provided Your use, reproduction, and distribution of the Work otherwise complies with the conditions stated in this License.

 5. Submission of Contributions. Unless You explicitly state otherwise, any Contribution intentionally submitted for inclusion in the Work by You to the Licensor shall be under the terms and conditions of this License, without any additional terms or conditions. Notwithstanding the above, nothing herein shall supersede or modify the terms of any separate license agreement you may have executed with Licensor regarding such Contributions.

- 6. Trademarks. This License does not grant permission to use the trade names, trademarks, service marks, or product names of the Licensor, except as required for reasonable and customary use in describing the origin of the Work and reproducing the content of the NOTICE file.
- 7. Disclaimer of Warranty. Unless required by applicable law or agreed to in writing, Licensor provides the Work (and each Contributor provides its Contributions) on an "AS IS" BASIS, WITHOUT WARRANTIES OR CONDITIONS OF ANY KIND, either express or implied, including, without limitation, any warranties or conditions of TITLE, NON-INFRINGEMENT, MERCHANTABILITY, or FITNESS FOR A PARTICULAR PURPOSE. You are solely responsible for determining the appropriateness of using or redistributing the Work and assume any risks associated with Your exercise of permissions under this License.
- 8. Limitation of Liability. In no event and under no legal theory, whether in tort (including negligence), contract, or otherwise, unless required by applicable law (such as deliberate and grossly negligent acts) or agreed to in writing, shall any Contributor be liable to You for damages, including any direct, indirect, special, incidental, or consequential damages of any character arising as a result of this License or out of the use or inability to use the Work (including but not limited to damages for loss of goodwill, work stoppage, computer failure or malfunction, or any and all other commercial damages or losses), even if such Contributor has been advised of the possibility of such damages.
- 9. Accepting Warranty or Additional Liability. While redistributing the Work or Derivative Works thereof, You may choose to offer, and charge a fee for, acceptance of support, warranty, indemnity, or other liability obligations and/or rights consistent with this License. However, in accepting such obligations, You may act only on Your own behalf and on Your sole responsibility, not on behalf of any other Contributor, and only if You agree to indemnify, defend, and hold each Contributor harmless for any liability incurred by, or claims asserted against, such Contributor by reason of your accepting any such warranty or additional liability.

#### END OF TERMS AND CONDITIONS

APPENDIX: How to apply the Apache License to your work.

 To apply the Apache License to your work, attach the following boilerplate notice, with the fields enclosed by brackets "[]" replaced with your own identifying information. (Don't include the brackets!) The text should be enclosed in the appropriate comment syntax for the file format. We also recommend that a file or class name and description of purpose be included on the same "printed page" as the copyright notice for easier identification within third-party archives.

#### Copyright [yyyy] [name of copyright owner]

 Licensed under the Apache License, Version 2.0 (the "License"); you may not use this file except in compliance with the License. You may obtain a copy of the License at

http://www.apache.org/licenses/LICENSE-2.0

Unless required by applicable law or agreed to in writing, software

 distributed under the License is distributed on an "AS IS" BASIS, WITHOUT WARRANTIES OR CONDITIONS OF ANY KIND, either express or implied. See the License for the specific language governing permissions and limitations under the License.

## 索引

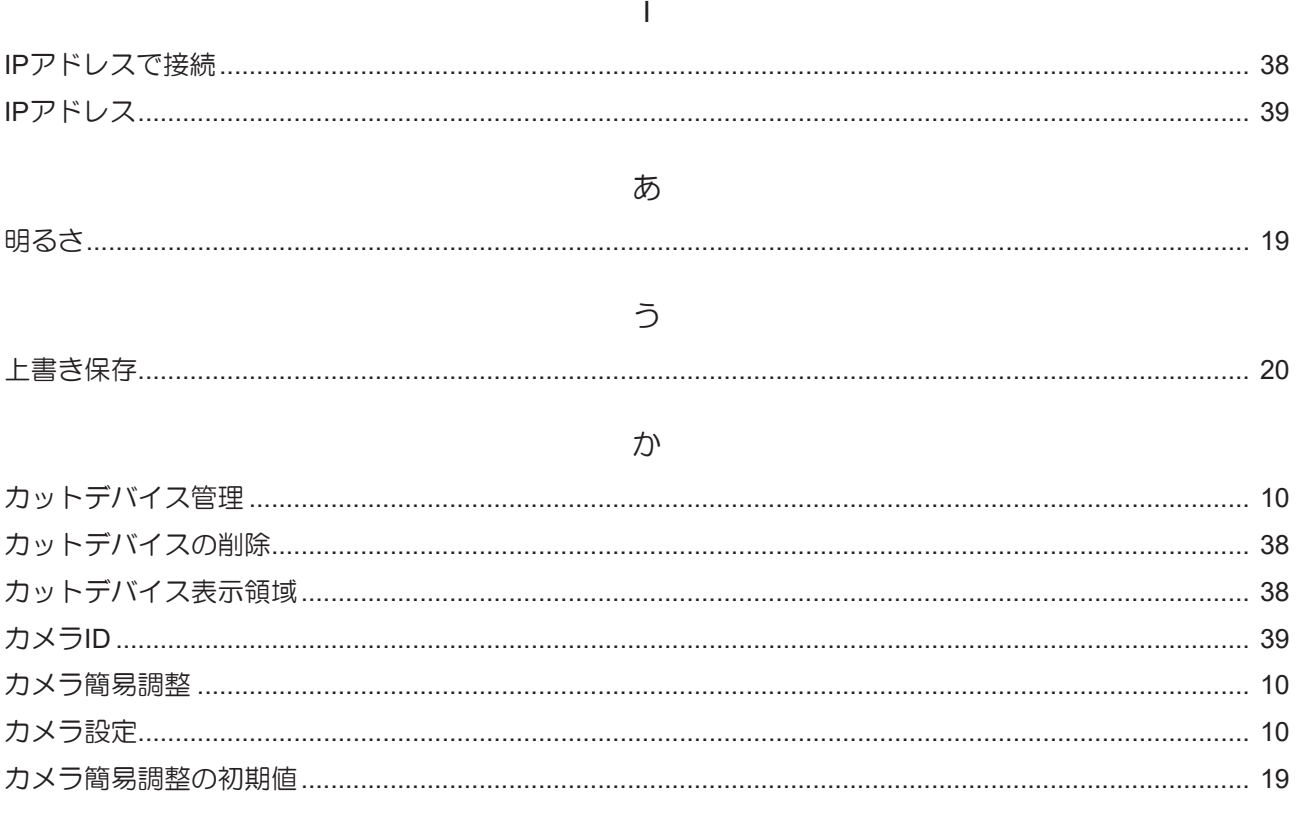

### $\vert \overrightarrow{J}%$

![](_page_59_Picture_29.jpeg)

![](_page_59_Picture_30.jpeg)

 $\overline{C}$ 

### 

さ

#### $\cup$

![](_page_59_Picture_31.jpeg)

索引

![](_page_60_Picture_7.jpeg)

![](_page_61_Picture_11.jpeg)

### **OBSCURAS**機能ガイド

#### 2024年3月

発行者 発行所 株式会社ミマキエンジニアリング 株式会社ミマキエンジニアリング 〒389-0512 長野県東御市滋野乙2182-3

![](_page_63_Picture_0.jpeg)

![](_page_63_Picture_1.jpeg)